# Digital Recorder<sup>+</sup>

Zubehör TV

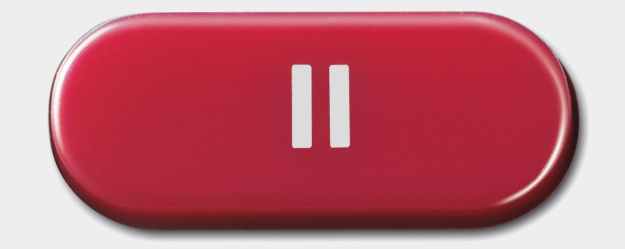

Bedienungsanleitung

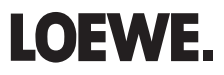

## Inhalt

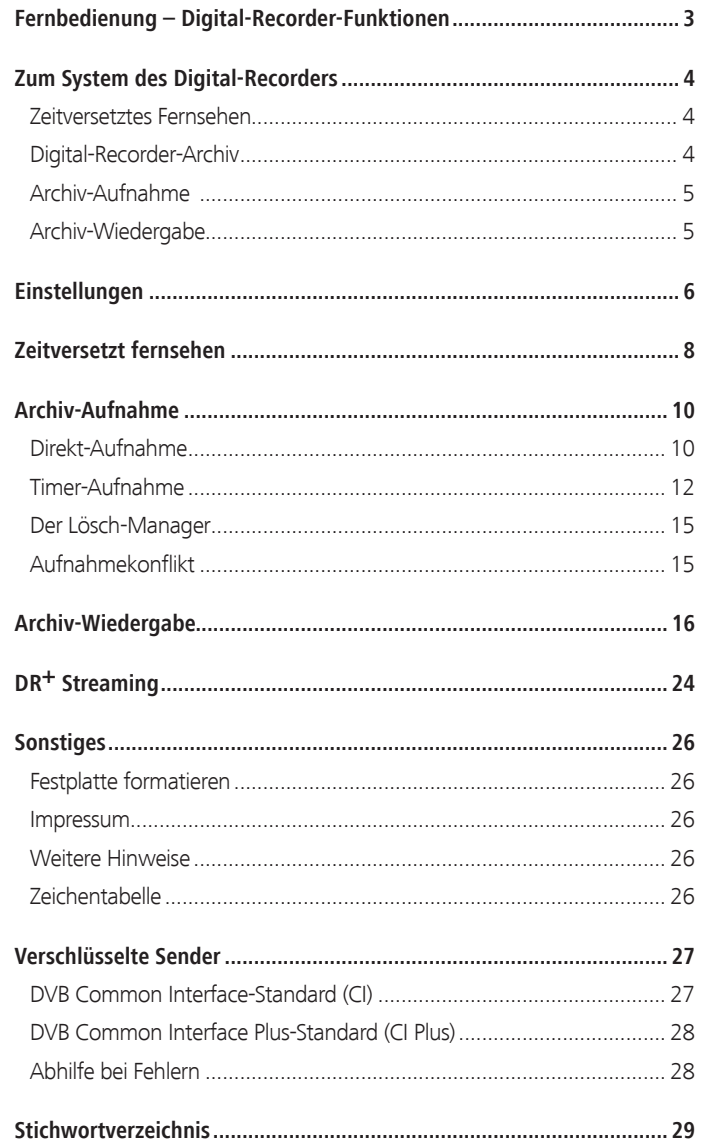

## Fernbedienung – Digital-Recorder-Funktionen

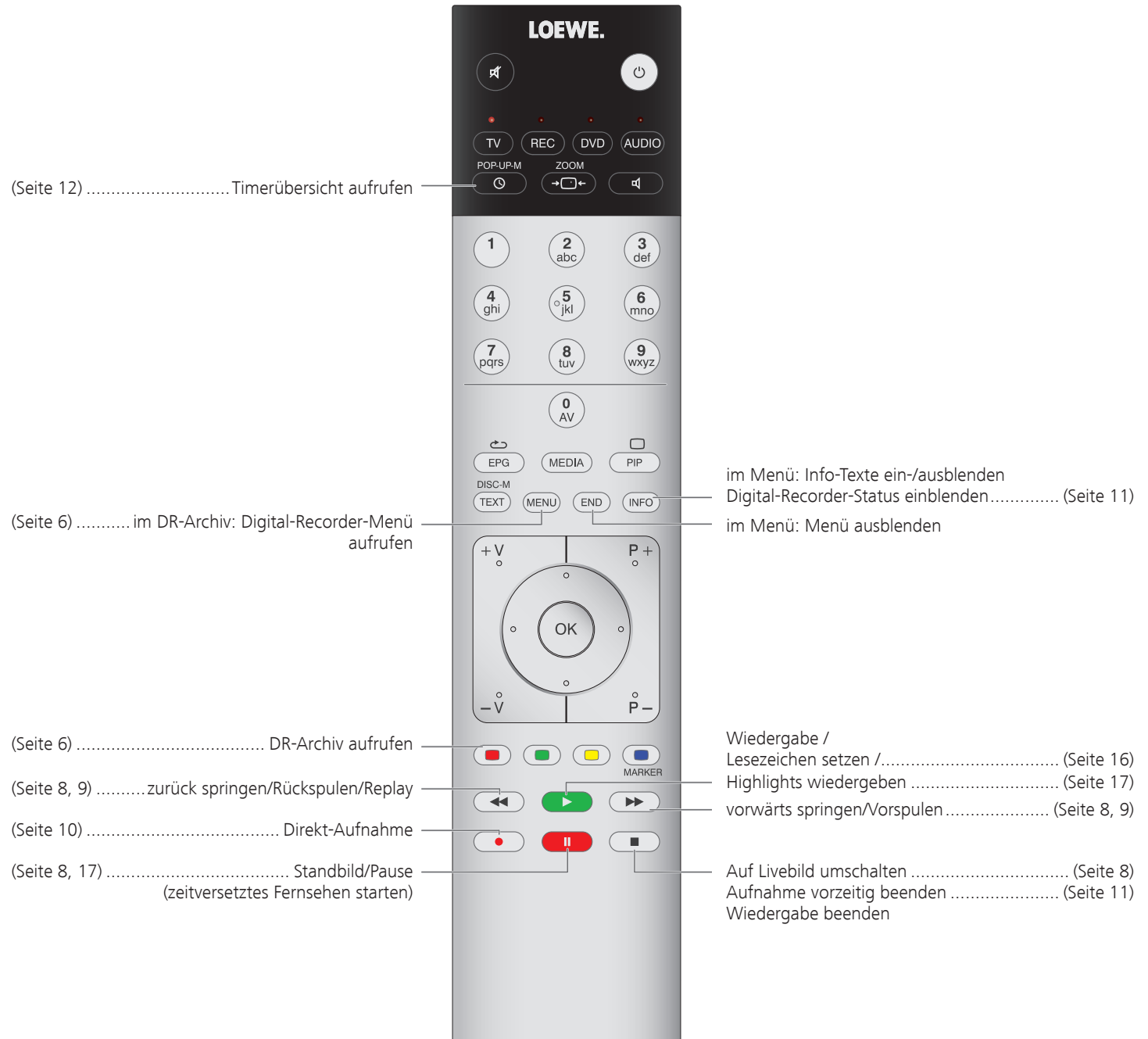

## Zum System des Digital-Recorders

Ihr Loewe TV-Gerät ist mit einem integrierten Festplattenrecorder (Digital-Recorder) ausgerüstet. Hiermit können TV-Sendungen komfortabel aufgenommen und wiedergegeben werden. Der Digital-Recorder kann sogar HDTV-Signale inkl. der mitgelieferten Ton- und Zusatzsignale verarbeiten. Nachfolgend sind die vielfältigen Anwendungsmöglichkeiten des Digital-Recorders aufgeführt.

### Zeitversetztes Fernsehen

Der Digital-Recorder zeichnet die gerade angesehene TV-Sendung im Hintergrund auf, sofern im Digital-Recorder-Menü der DR-Dauerbetrieb eingeschaltet ist (Werkseinstellung).

➠ Bei Sendungen von Sendern, die mit CI Plus-Verschlüsselung arbeiten, ist der zeitversetzte Betrieb unter Umständen nicht oder nur eingeschränkt möglich (siehe Seite 28).

#### **• Zeitversatz**

Sie können eine TV-Sendung jederzeit anhalten und später zeitversetzt wiedergeben. Der maximale Zeitversatz kann bis zu 3 Stunden betragen. Bei jeder Senderumschaltung beginnt die Aufzeichnung wieder neu und der alte Inhalt wird gelöscht.

#### **• Schnelles Navigieren durch Springen**

Sie können mit kurzem Tastendruck im Film vor- und zurückspringen. Die Sprungweite ist einstellbar.

Zusätzlich sorgt die Funktion **Smart Jump** dafür, dass die Sprungweite bei jeder Änderung der Sprungrichtung halbiert bzw. nach drei Sprüngen in dieselbe Richtung verdoppelt wird (max. 8 Minuten). So können Sie sich schnell an eine bestimmte Stelle der Aufnahme herantasten.

**• Schneller Vor- und Rücklauf**

Sie können in der Sendung, die Sie zeitversetzt sehen, mit drei verschiedenen Geschwindigkeiten vor- und zurückspulen.

**• Zeitlupe**

Sie können eine Sendung, die Sie zeitversetzt sehen, in vier verschiedenen Zeitlupen-Geschwindigkeiten wiedergeben.

**• Nachträgliche Archivaufnahme**

Sie können sich während einer zeitversetzt angesehenen TV-Sendung entscheiden, die gesamte TV-Sendung nachträglich ins Archiv des Digital-Recorders zu übernehmen.

**• Lesezeichen setzen**

Sie können z.B. während eines Fußballspiels Tore oder spannende Szenen markieren. Dabei wird die zeitversetzte Aufnahme in eine Archiv-Aufnahme gewandelt. Bei einer späteren Wiedergabe können Sie Filmstellen mit Lesezeichen als Highlights nacheinander abspielen lassen. Dabei werden jeweils 30 Sekunden vor und nach dem Lesezeichen wiedergegeben.

**• Replay-Funktion**

Wenn Sie z.B. ein Fußballspiel als Livebild sehen, können Sie mit einem Tastendruck um 40 Sekunden zurück springen und so eine Szene wiederholen lassen. In einem PIP-Bild sehen Sie gleichzeitig das Livebild (nicht bei HDTV-Sendungen).

### Digital-Recorder-Archiv

Filme, die Sie zu einem späteren Zeitpunkt sehen wollen, nehmen Sie in das Archiv des Digital-Recorders auf.

➠ Aufzeichnungen von CI Plus-verschlüsselten Sendungen sind unter Umständen nicht oder nur eingeschränkt möglich (siehe Seite 28).

Wenn EPG- oder Teletext-Daten vorhanden sind, speichert der Digital-Recorder zu jeder Sendung den Titel und zusätzliche Begleitinformationen im Archiv.

Werden zusätzliche Sprachen bei DVB-Sendungen übertragen, werden diese mit aufgezeichnet. DVB-Untertitel oder Teletext-Untertitel werden mit aufgezeichnet, wenn bei den Einstellungen für den Digital-Recorder das Aufzeichnen der Untertitel aktiviert wurde. Sprachauswahl und Untertitel zeigen Sie wie im TV-Betrieb an.

Aus dem Archiv heraus starten Sie die Wiedergabe Ihrer Aufzeichnungen. Wenn in einer Aufzeichnung Lesezeichen gesetzt wurden, sind diese Einträge entsprechend markiert ( $\square$ ). Sie können die Wiedergabe dann so starten, dass die Lesezeichen als Highlights wiedergegeben werden (siehe Seite 21).

Wählen Sie Ihre Lieblingssendung bequem aus dem EPG oder Teletext zur Aufnahme aus und sehen Sie die Sendungen später aus dem Archiv des Digital-Recorders.

Ein automatischer Lösch-Manager sorgt immer für genügend freien Aufnahmeplatz für neue Filme (siehe Seite 15).

**• Titel sortieren**

Sie können die Sendungen zeitlich, alphabetisch oder nach Sendername sortiert anzeigen lassen. So finden Sie schnell die Aufnahme, die Sie ansehen wollen.

### **• Titel umbenennen/editieren**

Ändern Sie bei Bedarf den Titel einer Sendung im Archiv.

**• Kindersicherung**

Schützen Sie Archivaufnahmen mit Hilfe der Kindersicherung vor unberechtigtem Zugriff.

**• Löschschutz**

Setzen Sie den Löschschutz für einen Film, um ihn vor dem automatischen Löschen durch den Lösch-Manager (siehe Seite 15) zu schützen.

**• Kopieren**

Kopieren Sie Filme aus dem Archiv des Digital-Recorders zeitgesteuert auf externe DVD-Recorder oder Loewe MovieVision DR+.

### Zum System des Digital-Recorders

### Archiv-Aufnahme

➠ Zur Aufnahme von verschlüsselten Sendungen bitte auch die Hinweise auf den Seiten 27 und 28 beachten.

Sie können während der Aufnahme einer TV-Sendung ins Archiv eine andere Sendung ansehen oder eine bereits aufgenommene Sendung aus dem Archiv wiedergeben. Sie können aber auch die Sendung, die Sie gerade ins Archiv aufnehmen, zeitversetzt wiedergeben.

### **• Direkt-Aufnahme**

Nehmen Sie interessante Sendungen direkt mit der **RECORD-Taste** ins DR-Archiv auf. Auch bei zeitversetzt angesehenen Sendungen (siehe Seite 4) kann die aktuelle Sendung in das DR-Archiv übernommen werden. Die Sendung wird dabei vom Beginn der zeitversetzten Aufnahme bis zu ihrem Ende bzw. bis zum Ablauf der gewählten Aufnahmedauer aufgezeichnet.

#### **• Timer-Aufnahme**

Wählen Sie Ihre Lieblingssendung bequem aus dem EPG oder Teletext zur Aufnahme aus. Der Digital-Recorder zeichnet bis zu 50 Timeraufnahmen auf – auch in Ihrer Abwesenheit. Schauen Sie die Sendungen später aus dem Archiv des Digital-Recorders an.

#### **• Serienaufnahme**

Serien, die mit wechselnden Startzeiten laufen, können Sie komfortabel programmieren.

### **• Zeitversetzt fernsehen bei Archivaufnahme**

Haben Sie eine Aufnahme programmiert und kommen später nach Hause, können Sie den Film, noch während die Aufnahme läuft, im Zeitversatz ansehen.

### Archiv-Wiedergabe

Alle aufgenommenen Sendungen können im Archiv ausgewählt und wiedergegeben werden. Während der Archivwiedergabe kann eine andere Sendung ins Archiv aufgenommen werden.

### **• Schneller Vor- und Rücklauf**

Filme lassen sich mit drei verschiedenen Geschwindigkeiten vor- und zurückspulen.

### **• Zeitlupe**

Sie können die Wiedergabe in vier verschiedenen Zeitlupen-Geschwindigkeiten laufen lassen.

### **• Schnelles Navigieren durch Springen**

Durch einen kurzen Tastendruck können Sie mit kurzem Tastendruck im Film vor- und zurückspringen. Die Sprungweite ist einstellbar (siehe Seite 6).

Zusätzlich sorgt die Funktion **Smart Jump** dafür, dass die Sprungweite bei jeder Änderung der Sprungrichtung halbiert bzw. nach drei Sprüngen in dieselbe Richtung verdoppelt wird (max. 8 Minuten). So können Sie sich schnell an eine bestimmte Stelle der Aufnahme herantasten.

#### **• Lesezeichen**

Um eine interessante Filmstelle später wieder zu finden, können Sie von Hand Lesezeichen setzen. Daneben gibt es auch automatisch gesetzte Lesezeichen bei Sendungswechsel. Alle Lesezeichen können jeweils mit einem Tastendruck nacheinander angesprungen werden.

### **• Highlights wiedergeben**

Bei mit manuellen Lesezeichen versehenen Aufnahmen können Sie die Wiedergabe auf die Highlights beschränken. Sie sehen die Szenen jeweils 30 Sekunden vor und nach jedem Lesezeichen. Sind mehrere Lesezeichen vorhanden, werden die Highlights nacheinander wiedergegeben.

#### **• Schneide-/Ausblendfunktionen**

Überflüssige Passagen am Anfang und Ende einer Aufnahme lassen sich ganz einfach löschen. Setzen Sie Ausblendungsmarken bei uninteressanten Passagen, um einen Film am Stück zu sehen oder auf DVD zu archivieren.

### **• Überspielen Ihrer Aufnahmen**

Aufzeichnungen, die Sie dauerhaft speichern wollen, sollten Sie auf DVD brennen oder auf eine externe USB-Festplatte **Loewe MovieVision DR+** kopieren. Danach können Sie die Aufzeichnung aus dem Archiv löschen.

➠ Das Kopieren von Aufzeichnungen, die ursprünglich von einem CI Plus-verschlüsselten Sender stammen, ist unter Umständen nicht oder nur eingeschränkt möglich (siehe Seite 28).

## Einstellungen

Im **Digital-Recorder-Menü** können Sie eigene Einstellungen vornehmen und so den Digital-Recorder Ihren Bedürfnissen anpassen.

### **Digital-Recorder-Menü aufrufen**

**Rode Taste: DR-Archiv** aufrufen.

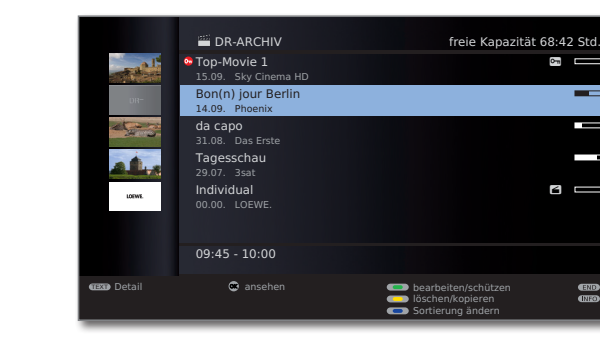

(MENU)

**MENU: Digital-Recorder-Menü** aufrufen.

 34Einstellung auswählen,

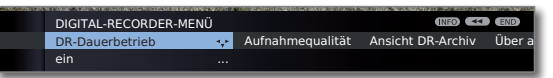

 $\circ$ <sub>n</sub>

-г.

 $\blacksquare$ 

 $rac{1}{1}$ 

- 
- in die Menüzeile darunter wechseln. 34Einstellen oder mit den
	- **Zifferntasten** der Fernbedienung eingeben.

### **Erläuterungen zu den Einstellmöglichkeiten**

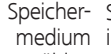

Speichermedium auswählen, dessen verfügbare Inhalte im DR-Archiv angezeigt werden sollen.

➠ Menüpunkt erscheint nur, wenn ein weiteres Speicher-wählen medium an USB (z.B. Loewe MovieVision DR+) bzw. im Netzwerk (TV-Gerät mit DR-Archiv-Freigabe, siehe ab Seite 24) verfügbar ist.

DR- Ist DR-Dauerbetrieb eingeschaltet, wird die angesehene Dauerbetrieb Sendung permanent im Hintergrund aufgenommen. Werkseinstellung: **ein**.

Aufnahme- Für die Aufnahme von analogen Sendern die Aufnahqualität mequalität einstellen. Das hat eine Veränderung der Aufnahmekapazität zur Folge. Werkseinstellung: **hoch**.

### **Erläuterungen zu den Einstellmöglichkeiten (Fortsetzung)**

Ansicht DR-Archiv-Einträge mit Titelbildern oder ohne Titelbilder DR-Archiv anzeigen lassen.

Zum Festlegen von Titelbildern siehe Seite 23. Werkseinstellung: **mit Titelbildern**.

➠ Wird die Sendung während der Aufnahme angesehen (z.B. bei Direkt-Aufnahme), wird automatisch ein Titelbild übernommen. Eine Sendung, deren Aufzeichnung vollständig im Hintergrund läuft, wird zunächst ohne Titelbild gespeichert.

Über ausge- Wurde bei einer Archivaufzeichnung eine Ausblendung blendete Berei- vorgenommen (siehe Seite 18), können Sie sich beim che informieren Uberspringen eines ausgeblendeten Bereiches durch eine Bildschirmmeldung informieren lassen. Werkseinstellung: **ja**.

- Sprungweite Standard-Sprungweite (in Minuten) einstellen, um die im Film durch kurzes Drücken der Tasten 4 oder D vor- oder zurückgesprungen wird. Geben Sie mit den Zahlen-Tasten der Fernbedienung die Zeit ein (immer zweistellig für 01 bis 15 Min.).
	- Werkseinstellung: **04 Min**.
	- ➠ Bei aktiviertem **Smart Jump** kann die Sprungweite nur zwischen 1 und 4 Minuten eingestellt werden.
- Smart Jump Smart Jump-Funktion (siehe Seite 8) ein- oder ausschalten. Werkseinstellung: **ja**.

Serien- Eine mit der Aufnahmeart Serie programmierte Sendung Aufnahme- wird nur dann aufgenommen, wenn sie innerhalb des Zeit-

- toleranz raumes Programmierte Startzeit ± Serien-Aufnahmetoleranz beginnt. Geben Sie mit den Zahlen-Tasten der Fernbedienung die Zeit ein (immer zweistellig für 01 bis 60 Min). Werkseinstellung: **+-30 Min**.
	- ➠ Die Serien-Aufnahmetoleranz wird bei Aufnahmen mit automatischer Zeitsteuerung (siehe Seite 14) ignoriert.

Wählen Sie hier, ob Untertitel bei DVB-Sendern im Untertitel im DR- Dauerbetrieb mit aufgezeichnet werden sollen.

Dauerbetrieb Werkseinstellung: nein<sup>(1</sup>. aufzeichnen

Entschlüsselung Das TV-Gerät kann zeitversetzt angesehene verschlüsselte im DR- Sendungen möglicherweise bereits im DR-Dauerbetrieb Dauerbetrieb entschlüsselt aufzeichnen. Bei einer Direktaufnahme der Sendung in das DR-Archiv ersparen Sie sich so eine nachträgliche Entschlüsselung. Werkseinstellung: **nein**.

DR+ Streaming - Siehe Seite 7. Einstellungen

(1 bei Gerätestandort DK, FIN, N oder S: **ja**.

## Einstellungen

### **Aufnahme-Vorlauf- und -Nachlaufzeit einstellen**

Bei Timer-Aufnahmen, die ohne VPS (analog) oder automatische Zeitsteuerung (DVB) aufgenommen werden (siehe auch Seite 26), kann eine Vorlauf- und Nachlaufzeit eingestellt werden. Dadurch vermindert sich das Risiko, dass Teile der Sendung nicht aufgenommen werden, weil sie früher anfängt und/oder weil sie später endet.

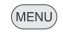

- **MENU: TV-Menü** aufrufen.
- 
- 34**Aufnahme** auswählen,
- in die Menüzeile darunter wechseln.

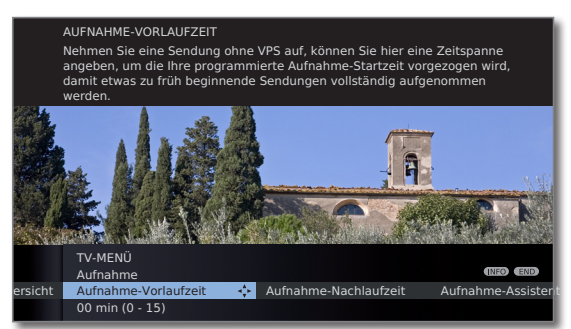

- 34**Aufnahme-Vorlaufzeit** oder **-Nachlaufzeit** auswählen,
- $\bullet$  in die Menüzeile darunter wechseln.

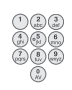

Geben Sie mit den **Zifferntasten** die Zeit ein (immer zweistellig eingeben: 01 bis 15 Min. bei der Vorlaufzeit; 01 bis 60 Min. bei der Nachlaufzeit).

Werkseinstellung: Vorlaufzeit: **00 Min**, Nachlaufzeit: **05 Min**.

### **DR+ Streaming - Einstellungen**

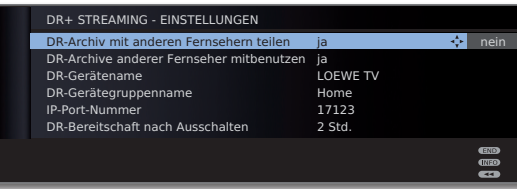

DR-Archiv Geben sie hier an, ob die aufgezeichneten Sendungen im DR-Archiv Ihres TV-Gerätes für andere TV-Geräte zum Fernsehern Ansehen freigegeben werden sollen (Server-Funktion). mit anderen teilen

Bei Einstellung **ja** können Sie über das DR-Archiv auch anderer Aufzeichnungen anderer TV-Geräte, die Filme im Heim-Fernseher netzwerk freigeben, ansehen (Client-Funktion). DR-Archive mitbenutzen

- Geben Sie Ihrem TV-Gerät einen eindeutigen Namen, um es beim DR+ Streaming schnell identifizieren zu können. DR-Gerätename
- Vergeben Sie einen Namen für Ihre TV-Gerätegruppe. DR-Geräte-

Durch unterschiedliche Gruppennamen können Sie Ihre TV-Geräte bei Bedarf unterteilen. TV-Geräte können nur bei übereinstimmendem Gerätegruppennamen Daten austauschen. gruppenname

Die IP-Port-Nummer ist bereits ab Werk voreingestellt. Sie IP-Port-Nummer muss üblicherweise nicht verändert werden.

DR- Hier legen Sie fest, wie lange das TV-Gerät nach dem

Bereitschaft Aufrufen von DR+ Streaming im MediaPortal noch Filme nach Aus- freigeben soll (siehe auch Bedienungsanleitung des TVschalten Gerätes).

Dieser Zeitraum der Bereitschaft wird auch aktiviert, sobald eine Datenübertragung auf einen anderen Fernseher zu Ende geht.

### Zeitversetzt fernsehen

Der Digital-Recorder-Dauerbetrieb ist ab Werk eingeschaltet (siehe Seite 6). In diesem Fall wird die TV-Sendung, die Sie ansehen, automatisch im Hintergrund aufgenommen.

Der Zeitversatz beträgt maximal ca. 3 Stunden.

- ➠ Beachten Sie bitte die Hinweise zum zeitversetzten Fernsehen auf Seite 4.
- ➠ Kopiergeschützte Sendungen (z.B. Macrovision) können aus rechtlichen Gründen nicht zeitversetzt angesehen werden.

### **Unterbrechen**

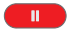

```
PAUSE-Taste drücken.
```
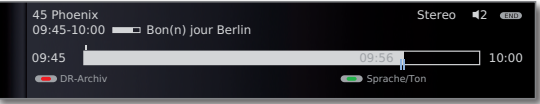

Das TV-Bild wird zu einem Standbild und die Digital-Recorder-Statusanzeige wird eingeblendet.

Sie sehen oben Nummer und Name des Senders und, wenn EPG- oder Teletext-Daten vorhanden sind, zusätzlich den Beginn, das Ende und den Titel der aktuellen Sendung.

Vor dem Balken steht die Uhrzeit für den Beginn der zeitversetzten Aufzeichnung. Nach dem Balken steht die Uhrzeit, bis zu der der Zeitversatz-Speicher gefüllt sein wird (verlängert sich automatisch um jeweils 30 Minuten, bis max. 3 Stunden). Der Balken zeigt an, wie viel von der zur Verfügung stehenden Aufnahmezeit verbraucht ist. Die Zeit, die im Balken steht, ist die Zeit, zu der die PAUSE-Taste gedrückt wurde.

### **Fortsetzen (zeitversetzt fernsehen)**

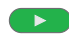

**PLAY-Taste** drücken.

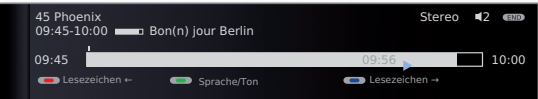

Jetzt sehen Sie die TV-Sendung zeitversetzt von dem Zeitpunkt an, als Sie die **PAUSE-Taste** gedrückt hatten. Anstelle des Pause-Symbols II sehen Sie das Wiedergabe-Symbol ▶.

### **Auf automatisch gesetzte Lesezeichen springen**

Beim zeitversetzten Fernsehen können Sie bei eingeblendeter Statusanzeige auf automatisch gesetzte Lesezeichen oder an den Anfang oder das Ende der laufenden Aufnahme springen. Weiße Lesezeichen markieren Anfang bzw. Ende von Sendungen.

**Rote Taste:** Zurück springen. **Blaue Taste:**  Vorwärts springen.

### **Auf Livebild umschalten**

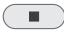

**STOP-Taste** drücken. Sie sehen wieder das Livebild der Sendung.

#### **Springen**

Beim zeitversetzten Fernsehen können Sie durch kurzes Drücken der Tasten  $\leftrightarrow$  in der eingestellten Sprungweite springen und so uninteressante Passagen schnell überspringen.

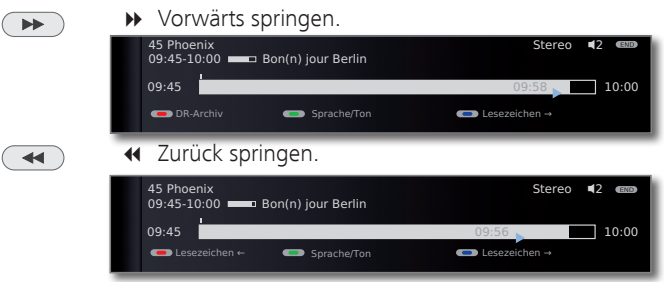

### **Smart Jump**

Ist Smart Jump aktiviert, wird nach jedem Wechsel der Sprungrichtung die Sprungweite halbiert. Springen Sie dagegen öfter als drei Mal hintereinander in dieselbe Richtung, wird die Sprungweite verdoppelt (max. 8 min.).

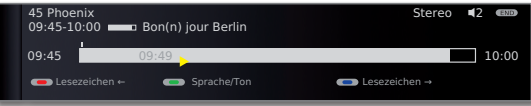

- 4: Sprungweite entspricht der im **Digital-Recorder-Menü** voreingestellten Sprungweite.
- 4: Sprungweite ist geringer als im **Digital-Recorder-Menü** voreingestellt (z.B. nach Wechsel der Sprungrichtung).
- 4: Sprungweite ist größer als im **Digital-Recorder-Menü** voreingestellt (z.B. nach dreimaligem Sprung in die selbe Richtung).

Sie suchen z.B. den Beginn einer schon begonnenen Sendung:

 $\overline{\blacktriangleleft}$ 

 7 mehrmals kurz drücken, um zurückzuspringen.

Wenn Sie den Anfang der Sendung übersprungen haben, springen Sie in umgekehrter Richtung:

 $\blacktriangleright\blacktriangleright$ 

 $\overline{4}$ 

 8 drücken. Dieser Sprung in umgekehrter Richtung wird in halber Sprungweite ausgeführt. Springen Sie mit  $\rightarrow$  vorwärts.

Wenn Sie den Anfang der Sendung übersprungen haben:

7 wieder zurückspringen. Die Sprungweite wird dabei erneut halbiert.

Durch die erneute Halbierung der Sprungweite beim Richtungswechsel können Sie sich nah an eine bestimmte Stelle herantasten.

### Zeitversetzt fernsehen

### **Schnelles Vor- und Rückspulen**

Während des zeitversetzten Fernsehens können Sie in drei verschiedenen Geschwindigkeiten vor- und zurückspulen. Während des Spulens ist kein Ton hörbar.

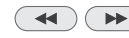

**44 (B) 44** oder  $\rightarrow$  etwas länger drücken.

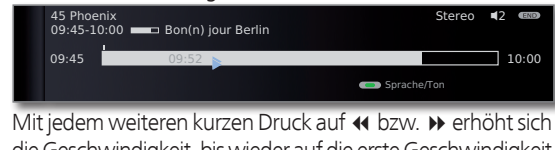

die Geschwindigkeit, bis wieder auf die erste Geschwindigkeit zurückgeschaltet wird.

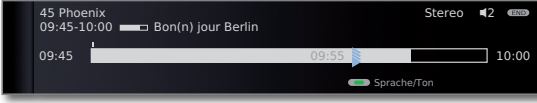

Wenn das Ende der Aufzeichnung erreicht ist, wird automatisch auf Wiedergabe geschaltet. Sie befinden sich dann ca. 10 Sek. hinter dem Livebild bzw. beim Zurückspulen am Anfang der zeitversetzten Aufzeichnung.

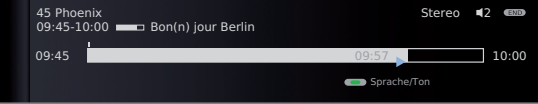

### **Zeitlupe**

Bei aktiver Pause (Standbild) können Sie auf vier Zeitlupen-Geschwindigkeiten schalten. Während der Zeitlupe ist kein Ton hörbar. Bei HDTV-Sendungen ist Zeitlupe rückwärts nicht möglich.

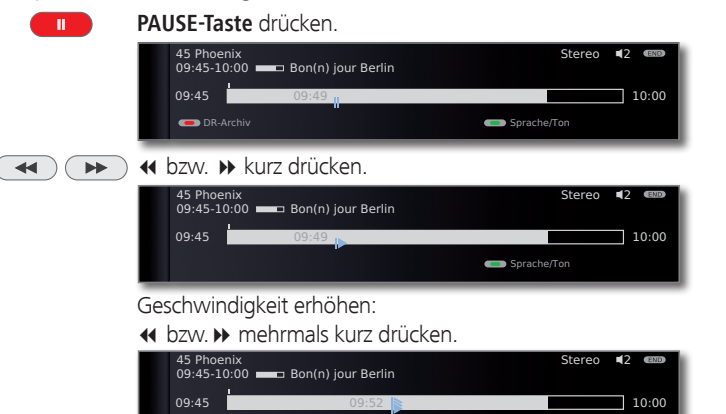

Mit jedem Drücken erhöht sich die Geschwindigkeit, bis wieder auf die erste Geschwindigkeit zurückgeschaltet wird.

### **Highlight-Funktion**

Sie können, z.B. bei Sportsendungen, interessante Szenen markieren, um diese bei einer späteren Wiedergabe noch einmal gezielt anzusehen.

Sie können Lesezeichen beim zeitversetzten Fernsehen oder während des Livebildes setzen.

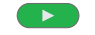

**PLAY-Taste** etwas länger drücken: Lesezeichen setzen.

Die im Hintergrund bereits laufende zeitversetzte Aufnahme wird in eine Archiv-Aufnahme umgewandelt. Sie sehen eine Bildschirmmeldung. Bei jedem erneuten längeren Drücken der **PLAY-Taste** wird ein weiteres Lesezeichen gesetzt.

➠ Ist keine Programminformation von Teletext oder EPG vorhanden, erscheint nach dem ersten längeren Drücken der **PLAY-Taste** das Menü **Aufnahmedauer**. Wählen Sie dann die Aufnahmedauer und bestätigen Sie mit **OK** (siehe Seite 10).

Aufnahmen, die manuelle Lesezeichen enthalten, können als Highlights wiedergeben werden (siehe Kapitel **Archiv-Wiedergabe**, Seiten 17 und 21).

### **Replay-Funktion**

 $PIP$ 

Sie können, z.B. bei Sportsendungen, interessante Szenen direkt noch einmal ansehen (nur bei Livebild).

 $\overline{\mathbf{A}}$ **Taste 44 drücken.** 

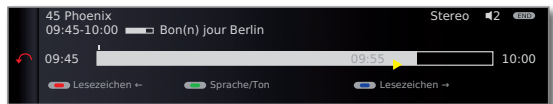

Hierbei wird um 40 Sekunden zurück in den zeitversetzten Betrieb gesprungen. Die Wiedergabe-Marke ist gelb eingefärbt (Smart Jump aktiv).

Gleichzeitig wird dazu das Livebild als PIP-Kleinbild eingeblendet (nicht bei HD-Sendern).

- Taste  $\rightarrow$ : Wieder um 20 Sekunden vorspringen.  $\overline{\blacktriangleright\blacktriangleright\blacktriangleright\ldots}$ 
	- **PIP-Taste:**  PIP-Bild schließen, ohne die zeitversetzte Wiedergabe zu verlassen.
- **STOP-Taste:** Replay-Funktion beenden und zum Livebild  $\overline{\phantom{a}}$ zurückkehren.

### **Auf einen anderen Sender umschalten**

Wenn Sie den Sender wechseln, wird die zeitversetzte Aufnahme neu gestartet. Die bisherige zeitversetzte Aufnahme wird verworfen.

### Direkt-Aufnahme

- ➠ Zur Aufnahme von verschlüsselten Sendungen bitte auch die Hinweise auf den Seiten 27 und 28 beachten.
	- $\bullet$

**RECORD-Taste** kurz drücken: Direkt-Aufnahme starten. Die **Aufnahmedauer**-Auswahl wird aufgerufen.

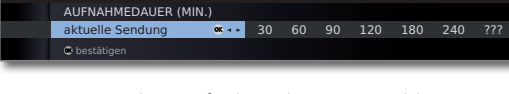

- 34Gewünschte Aufnahmedauer auswählen.
- **aktuelle Sendung:** Die gerade angesehene Sendung wird in das DR-Archiv übernommen.
- **??? :** Aufnahmedauer mit den Zifferntasten der Fernbedienung manuell eingeben.

### **OK** Bestätigen. **Timer-Daten** aufrufen.

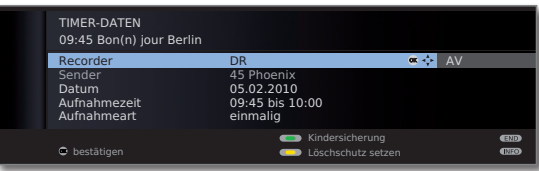

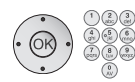

Überprüfen Sie die Timer-Daten, verändern Sie sie gegebenenfalls und bestätigen Sie mit **OK**. Die Aufnahme wird gestartet.

Erläuterungen zu den Einstellmöglichkeiten im Menü **Timer-Daten** siehe Seite 14.

### **Sofortaufnahme**

Bei einer Sofortaufnahme wird die Aufnahme umgehend mit einem einzigen Tastendruck gestartet. Sie legen nur noch die Aufnahmedauer fest. Eine Auswahl des Recorders (z.B. DVD-Recorder) entfällt. Die Sendung wird immer auf der integrierten Festplatte aufgezeichnet.

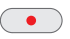

**RECORD-Taste** lang drücken: Sofortaufnahme starten. Die **Aufnahmedauer**-Auswahl wird aufgerufen.

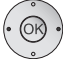

34Gewünschte Aufnahmedauer auswählen, **OK** bestätigen.

- ➠ Wenn der Anfang der Sendung aufgezeichnet wurde, wird sie von Beginn an übernommen (nur bei eingeschaltetem **DR-Dauerbetrieb**, siehe Seite 6). Anderenfalls beginnt die Aufnahme an dem Punkt, ab dem die Sendung angesehen wurde.
- ➠ Eine angesehene und bereits beendete Sendung können Sie bei eingeschaltetem DR-Dauerbetrieb (siehe Seite 6) ebenfalls ins Archiv übernehmen, sofern zwischenzeitlich kein Senderwechsel stattgefunden hat. Springen oder spulen Sie zu der gewünschten Sendung zurück und starten Sie die Aufnahme mit **aktuelle Sendung** (siehe linke Spalte).

Während der Archiv-Aufnahme wird der Balken für den Aufnahme-Fortschritt rot angezeigt und der Hinweis **REC** für eine laufende Archiv-Aufnahme eingeblendet.

- ➠ Verschlüsselte Sendungen werden entsprechend der Voreinstellung im **Digital-Recorder-Menü** → **Entschlüsselung im DR-Dauerbetrieb** aufgenommen. Bei Einstellung **ja** kann während der Direkt-Aufnahme einer verschlüsselten Sendung keine andere verschlüsselte Sendung angesehen werden.
- ➠ Wird die Voreinstellung bei **Entschlüsselung im DR-Dauerbetrieb** umgestellt, während Sie eine verschlüsselte Sendung ansehen, wird die zeitversetzte Aufnahme neu gestartet. Die bisherige Aufzeichnung wird verworfen.

### **Lesezeichen bei Archiv-Aufnahme setzen**

Bei Direkt-Aufnahme oder bei laufender Timer-Aufnahme können Sie Lesezeichen bei interessanten Passagen setzen (**PLAY-Taste** etwas länger drücken). Sie sehen eine Bildschirmmeldung. Sie können bis zu 15 Lesezeichen pro Aufnahme setzen.

### **Zeitversetzt fernsehen bei Archiv-Aufnahme**

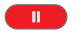

**PAUSE-Taste:** Auf Standbild schalten. Die Aufnahme wird dabei im Hintergrund fortgesetzt.

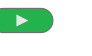

PLAY-Taste: Wiedergabe fortsetzen.

Sie sehen jetzt die Archiv-Aufnahme zeitversetzt.

Springen, schnelles Vor- und Zurückspulen und Zeitlupe funktionieren wie im Kapitel **Zeitversetzt fernsehen** (Seiten 8 und 9) beschrieben.

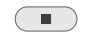

**STOP-Taste:**  Zeitversatz beenden und zum Livebild zurückkehren.

### **Andere Sender bei Archiv-Aufnahme sehen**

Nachdem Sie die Aufnahme gestartet haben, können Sie auf einen anderen Sender umschalten. Die Aufnahme wird im Hintergrund fortgesetzt.

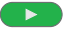

**PLAY-Taste:** Zur aufgenommenen Sendung zurückschalten.

➠ Wird eine verschlüsselte Sendung mit der Option **entschlüsselt aufnehmen** → **ja** aufgenommen, wird das zur Entschlüsselung benötigte CA-Modul für die Aufnahme verwendet. In diesem Fall kann keine andere verschlüsselte Sendung angesehen werden.

### **Anderen Film aus dem Archiv bei Archiv-Aufnahme ansehen**

Nachdem Sie eine Aufnahme gestartet haben, können Sie auch eine bereits aufgenommene Sendung ansehen.

**Rote Taste: DR-Archiv** aufrufen.

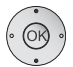

Aufzeichnung auswählen, **OK** Film ansehen.

Die Aufnahme wird im Hintergrund fortgesetzt.

➠ Wird eine verschlüsselte Sendung mit der Option **entschlüsselt aufnehmen** → **ja** aufgenommen, wird das zur Entschlüsselung benötigte CA-Modul für die Aufnahme verwendet. In diesem Fall kann keine andere verschlüsselte Sendung aus dem Archiv angesehen werden.

### **TV-Gerät bei laufender Aufnahme ausschalten**

Sie können das TV-Gerät bei laufender Aufnahme in den Standby-Betrieb ausschalten. Die Aufnahme wird im Standby-Betrieb fortgesetzt. Die Anzeige am Gerät leuchtet orange.

➠ Schalten Sie das Gerät **keinesfalls** mit dem Netzschalter aus und ziehen Sie **nicht** den Netzstecker des TV-Gerätes aus der Steckdose, da die Aufnahme sonst verloren geht!

#### **Untertitel**

Werden Untertitel gesendet, werden diese aufgezeichnet.

**EXECUTE:** Das Aufzeichnen von Untertiteln im DR-Dauerbetrieb muss im Digital-**Recorder-Menü** eingeschaltet sein (siehe Seite 6).

Untertitel bei späterer Wiedergabe aufrufen:

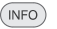

**INFO:** Statusanzeige einblenden (siehe rechte Spalte).

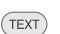

- **TEXT:** Untertitel-Auswahl aufrufen.
	- Gewünschte Untertitel auswählen
	- **OK** Untertitel einblenden.

### **Aufnahme vorzeitig beenden**

Sie können eine laufende Archivaufnahme vorzeitig beenden.

#### **STOP-Taste** drücken.  $\overline{\phantom{a}}$

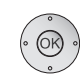

### **OK** Aufnahme beenden.

Die Aufnahme wird beendet. Das bis jetzt Aufgenommene ist auf der Festplatte gespeichert und kann über das DR-Archiv wiedergegeben werden.

OK Aufnahme beenden Aufnahme nicht beenden Aufnahme nicht be

Sie können eine laufende Aufnahme auch beenden, indem Sie in der Timerübersicht oder im DR-Archiv den zugehörigen Eintrag löschen. Weitere Informationen hierzu finden Sie auf Seite 15.

### **Statusanzeige bei zeitversetzter und Archiv-Aufnahme**

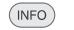

**INFO:** Statusanzeige einblenden.

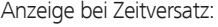

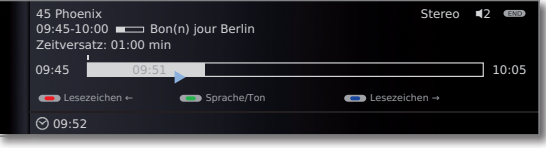

### Anzeige bei Livebild während einer Archiv-Aufnahme:

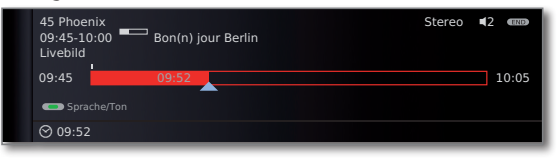

Anzeige bei Zeitversatz während einer Archiv-Aufnahme.

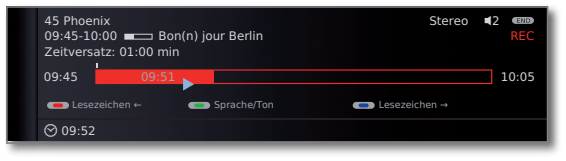

### Timer-Aufnahme

 $\circ$ 

➠ Zur Aufnahme von verschlüsselten Sendungen bitte auch die Hinweise auf den Seiten 27 und 28 beachten.

Sie können Timer-Aufnahmen für den Digital-Recorder komfortabel mit Hilfe von EPG, Teletext oder von Hand programmieren. Dabei sind bis zu 50 Timer-Einträge gleichzeitig möglich.

Wenn Sie Timer-Aufnahmen programmiert haben, darf das TV-Gerät lediglich in den Standby-Betrieb ausgeschaltet werden. Schalten Sie das Gerät **keinesfalls** mit dem Netzschalter aus und ziehen Sie **nicht** den Netzstecker des TV-Gerätes aus der Steckdose, da sonst keine Timer-Aufnahme ausgeführt werden kann.

Programmierte Timer für den Digital-Recorder werden in der Timerübersicht angezeigt.

Bei verschlüsselten Aufzeichnungen, die noch entschlüsselt werden müssen, steht an Stelle des Programmnamens das Kürzel **DR**→**DR**.

Erläuterung der Symbole in der Timerübersicht siehe TV-Bedienungsanleitung, Kapitel **Der direkte Weg zur Aufnahme**.

### **Timerübersicht** aufrufen. TIMERÜBERSICHT FR 05.02./08:41 Fr 05.02. 20:15-21:15 arte 360° - Geo Reportage Sa 06.02. 03:00-05:15 Sky Fußball live 08.02. 17:30-18:00 RTL Unter uns 08.02. 19:00-19:20 ZDF heute Di 09.02. 20:15-22:25 3sat wissen spezial Aktuelle Nachrichten **exp**<br>(XX) neuer Eintrag Aufnahme ändern Aufnahme löschen

Bei verschlüsselten Aufzeichnungen, die noch entschlüsselt werden müssen, erscheint vor dem Eintrag ein roter Punkt mit Schlüsselsymbol.

### **Rode Taste: DR-Archiv** aufrufen.

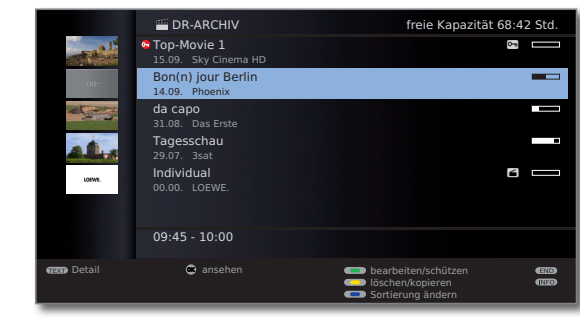

➠ Die angegebene **freie Kapazität** ist ein Schätzwert. Die genaue Restkapazität der Festplatte hängt von den zukünftig aufgezeichneten Sendungen und bei analogen Sendungen von der eingestellten Aufnahmequalität (siehe Seite 6) ab.

### **Timer-Aufnahme über EPG programmieren**

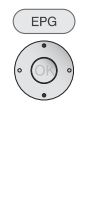

**EPG** aufrufen.

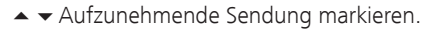

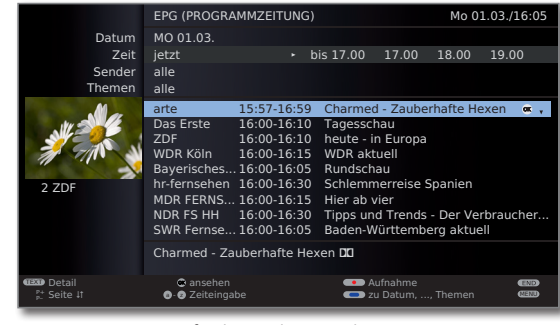

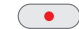

**RECORD-Taste:** Aufnahme der Sendung programmieren.

### Der Timer-Daten-Dialog wird geöffnet.

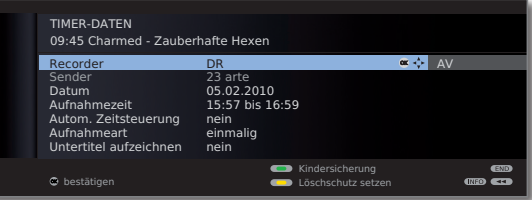

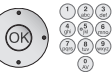

Überprüfen Sie die Timer-Daten und verändern Sie sie gegebenenfalls.

**OK** Timer-Daten **bestätigen**. Die Sendung wird in die Timerübersicht eingetragen.

Erläuterungen zu den Einstellmöglichkeiten im Menü **Timer-Daten** siehe Seite 14.

Vor den Titel der Sendung wird im EPG ein roter Punkt gesetzt.

Wenn eine Sendung bereits mit einem roten Punkt markiert ist, können Sie mit der **RECORD-Taste** den programmierten Timereintrag wieder löschen. Der rote Punkt verschwindet.

### **Timer-Aufnahme über Teletext programmieren**

Rufen Sie den Sender auf, von dem Sie eine Timer-Aufnahme tätigen wollen.

- $(TEXT)$  $\bullet$
- **TEXT: Teletext** aufrufen.
- **RECORD-Taste:** Erste Programmvorschau-Seite aufrufen.

Wenn nicht möglich, die Vorschauseite im **Teletext-Menü** → **Einstellungen** → **Vorschauseite** definieren.

- 
- **Grüne Taste:** Programmvorschau-Seite wählen, die die Sendung enthält, die Sie aufnehmen wollen. 65Uhrzeit markieren, zu der die Sendung beginnt.

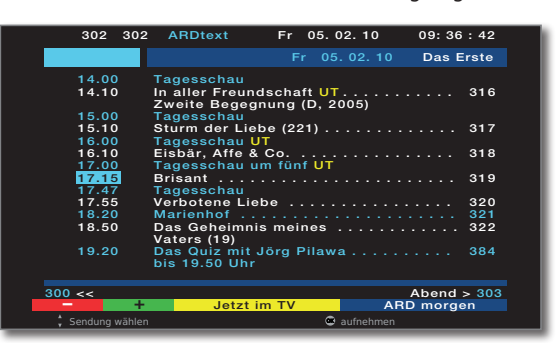

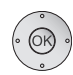

**OK** Aufnahme der Sendung programmieren.

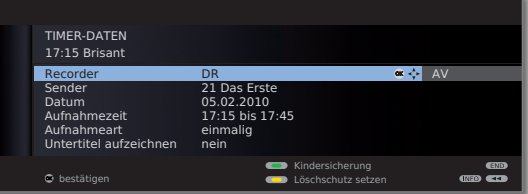

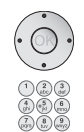

Überprüfen Sie die Timer-Daten und verändern Sie sie gegebenenfalls.

Überprüfen Sie insbesondere die Aufnahmezeit und Datum bei Sendungen, die über Mitternacht hinausgehen oder am folgenden Tag beginnen. Die Daten aus dem Teletext sind nicht unbedingt vollständig.

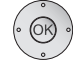

**OK** Timer-Daten **bestätigen**. Die Sendung wird in die Timerübersicht eingetragen.

Erläuterungen zu den Einstellmöglichkeiten im Menü **Timer-Daten** siehe Seite 14.

### **Timer-Aufnahme von Hand programmieren**

 $\sqrt{2}$ 

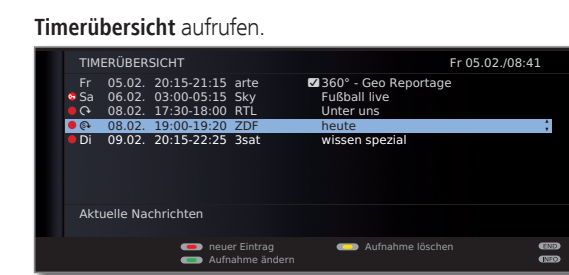

**Rote Taste: Neuer Eintrag** aufrufen.

- 34**Aufnahme** auswählen. **OK Aufnahme-Assistent** aufrufen.
- 34**Von Hand** auswählen.

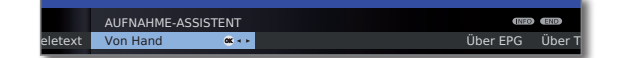

**OK** Programmierung starten.

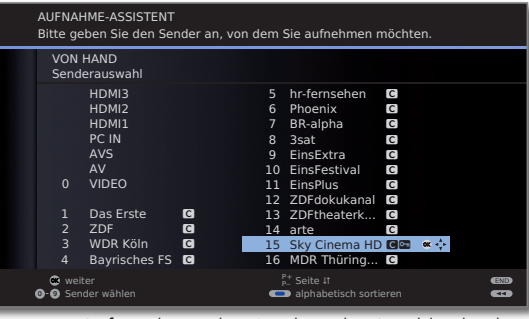

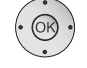

34Aufzunehmenden Sender oder Anschlussbuchse markieren und mit **OK** übernehmen.

Das Menü **Timer-Daten** wird angezeigt.

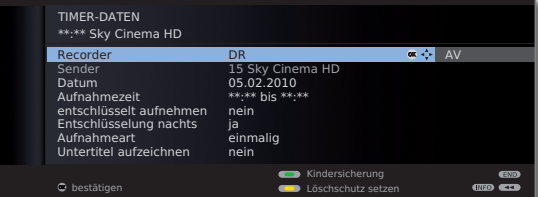

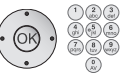

Überprüfen Sie die Timer-Daten. Geben Sie in jedem Fall Datum und Aufnahmezeit ein.

 **OK** Bestätigen. Die Sendung wird in die Timerübersicht eingetragen.

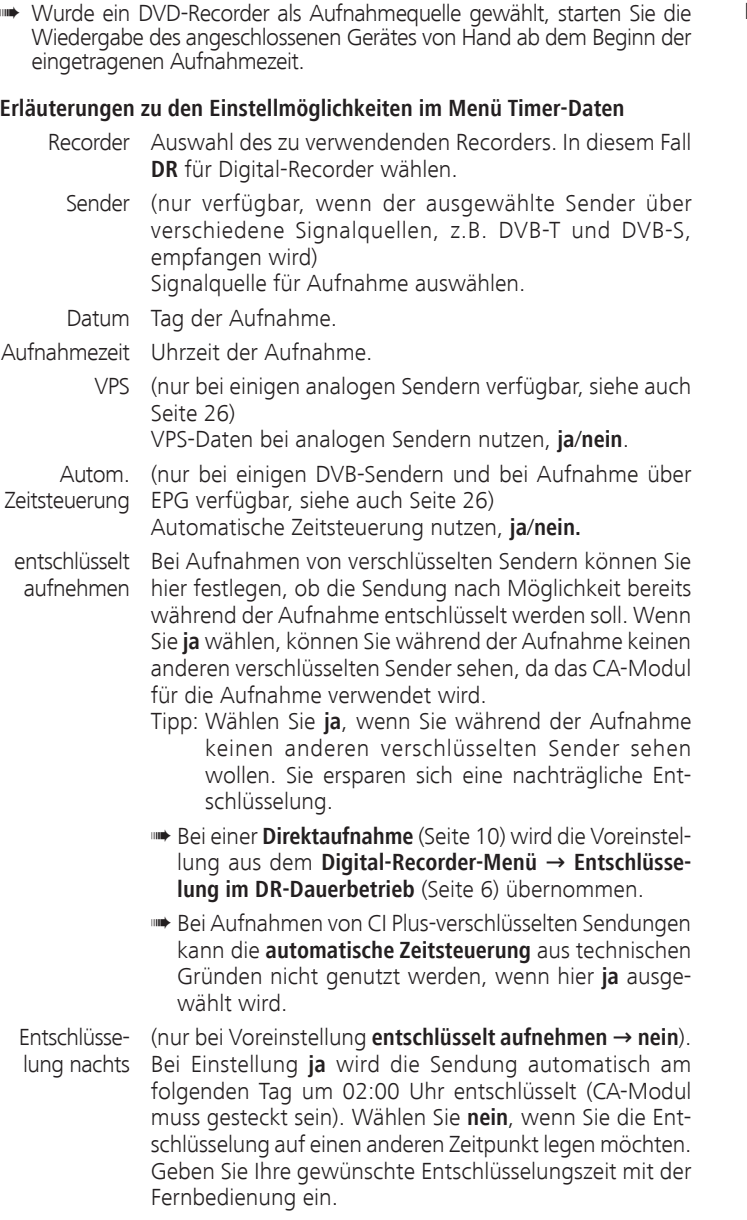

### **ErläuterungenzudenEinstellmöglichkeitenimMenüTimer-Daten(Fortsetzung)**

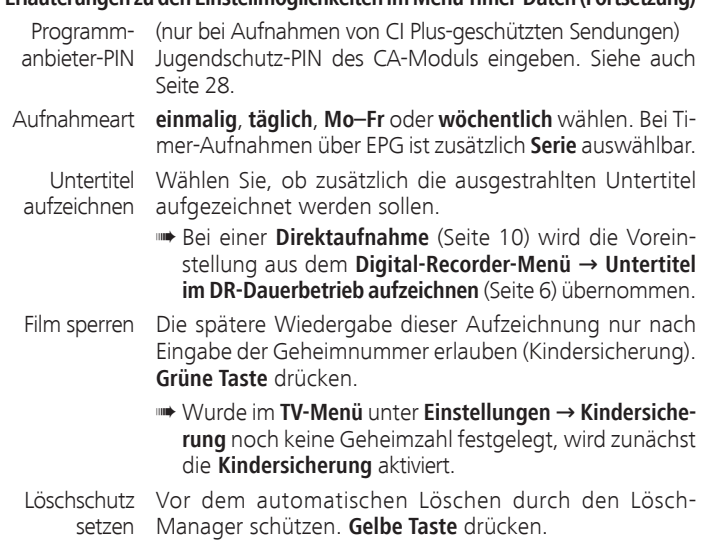

 $\circled{D}$ -14

### **Programmierte Timereinträge löschen**

Benutzen Sie diese Funktion in der Timerübersicht, wenn Sie bereits programmierte Aufnahmen löschen oder eine laufende Timer-Aufnahme beenden wollen.

 $\blacktriangleright \blacktriangleright$  Zu löschenden Timer markieren.

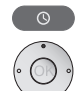

**Timerübersicht** aufrufen.

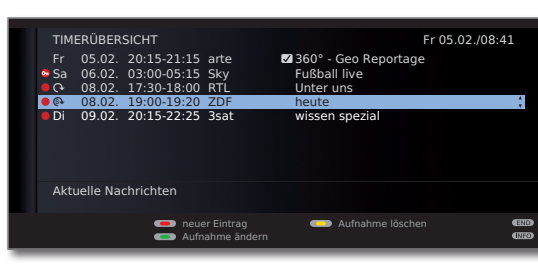

**GELDE Gelbe Taste:** Timereintrag löschen.

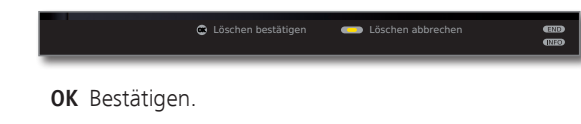

➠ Die Schrift eines gerade aktiven Timers ist rot. Wenn Sie diesen Timer löschen, wird die Aufnahme gestoppt.

### Der Lösch-Manager

Der Lösch-Manager sorgt dafür, dass immer genügend Speicherplatz auf der Festplatte für neue Aufnahmen zur Verfügung steht.

Wenn die Kapazität der Festplatte fast ausgeschöpft ist, werden die jeweils älteren Aufnahmen immer zuerst gelöscht.

Aufnahmen, die Sie mit einem Löschschutz (siehe Seite 23) versehen haben, werden vom Lösch-Manager nicht gelöscht. Sie können diese Aufnahmen jedoch weiterhin von Hand löschen.

Um Datenverlust zu vermeiden, empfehlen wir Ihnen, wichtige Aufnahmen auf eine beschreibbare DVD zu überspielen.

Löschen Sie nach der Überspielung die Aufnahmen aus dem Digital-Recorder. Loewe haftet nicht für Datenverlust auf der Festplatte des Digital-Recorders.

### Aufnahmekonflikt

Wenn Sie eine neue Aufnahme programmieren möchten, die sich mit einer bereits gespeicherten Timeraufnahme überschneidet, öffnet sich der **Aufnahmekonflikt**-Dialog. Legen Sie hier fest, ob nur eine oder beide Aufnahmen ausgeführt werden sollen. Entscheiden Sie sich für beide, müssen Sie noch angeben, welche der beiden Sendungen vollständig aufgezeichnet werden soll. Weitere Möglichkeiten zur Lösung eines Aufnahmekonflikts:

**G**  $\mathbb{Q}$   $\mathbb{Q}$  **Grüne Taste:** Timer-Daten der einzelnen Sendungen ändern.

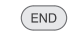

**END:** Neuen Timer verwerfen. Der ältere Timereintrag bleibt erhalten.

### oder entfernen. **Rode Rote Taste: DR-Archiv** aufrufen.

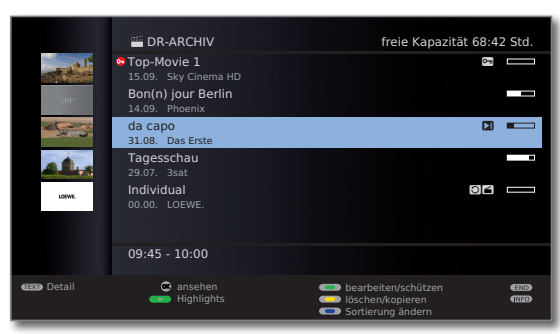

Die Füllstandsanzeige im Balken zeigt Ihnen jeweils, wieviel von der Aufzeichnung bereits angesehen wurde.

Aus dem **DR-Archiv** heraus können Sie die Wiedergabe einer Aufzeichnung starten sowie Aufnahmen löschen, überspielen oder entschlüsseln. Außerdem können Sie nachträglich den Namen eines Archiveintrags ändern, eine Aufnahme mit einer Kindersicherung versehen und einen Löschschutz setzen

Wenn Programminformationen aus EPG oder Teletext vorliegen, werden diese zu dem gerade markierten Eintrag unterhalb der Archiv-Liste angezeigt. Weitergehende Informationen zu der Aufnahme können Sie mit der **TEXT-Taste** aufrufen, wenn diese vorliegen.

**Blaue Taste: Sortierung** der Aufnahmen **ändern**.

**Grüne Taste:**  Aufnahmen **nach Datum sortieren**. **Gelbe Taste:**  Aufnahmen **nach Alphabet sortieren**. **Blaue Taste:**  Aufnahmen **nach** alphabetischer Reihenfolge der **Sender sortieren**.

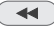

Zurück zur Übersicht. Die zuletzt gewählte Sortierung wird beibehalten.

### **Erläuterungen zu den Symbolen im DR-Archiv**

- **•** Archiveintrag mit aktivierter Wiederholung (Seite 19).
- Archiveintrag mit gesetzter Kindersicherung (Seite 22).
- Archiveintrag mit gesetztem Löschschutz (Seite 23).
- Archiveintrag mit von Hand gesetzten Lesezeichen (siehe rechte Spalte).
- **G** Verschlüsselter Archiveintrag.
- **GB** CI Plus-verschlüsselter Archiveintrag.
- Archiveintrag ist zum Überspielen/Kopieren in der Timerübersicht eingetragen (siehe Seite 19, **Aufnahmen auf einen angeschlossenen Recorder überspielen**).
- **G** Archiveintrag ist zum Entschlüsseln in der Timerübersicht eingetragen (siehe Seite 20, **Verschlüsselte Aufnahme entschlüsseln**).

### **Aus dem DR-Archiv wiedergeben**

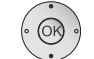

 $\triangle$   $\blacktriangleright$  Aufnahme auswählen. **OK** Wiedergabe starten.

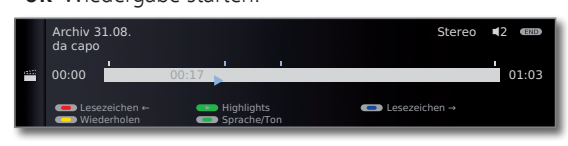

➠ Bei der Wiedergabe von noch verschlüsselten Aufnahmen muss das CA-Modul mit Smart Card eingesteckt sein.

### **Lesezeichen setzen**

Während der Wiedergabe einer Archiv-Aufzeichnung können Sie Lesezeichen setzen.

**PLAY-Taste** etwas länger drücken: Lesezeichen setzen.

Sie sehen eine Bildschirmmeldung. Danach wird die Laufwerkanzeige eingeblendet und Sie sehen das gesetzte Lesezeichen über dem Balken für die Wiedergabe. Sie können bis zu 15 Lesezeichen pro Aufnahme setzen.

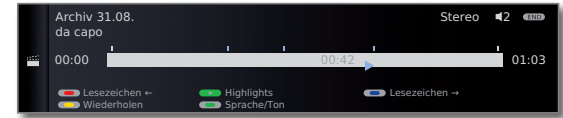

**•••** Automatisch gesetzte Lesezeichen sind weiß. Von Hand gesetzte Lesezeichen sind blau.

### **Auf Lesezeichen springen**

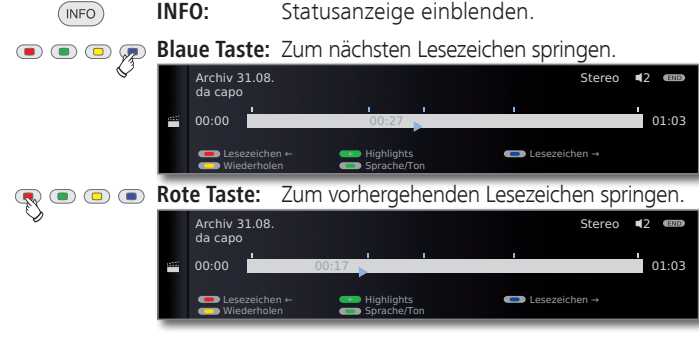

### **Einzelne Lesezeichen löschen**

**Rote** oder **blaue Taste:** Auf das zu löschende von Hand gesetzte Lesezeichen springen.

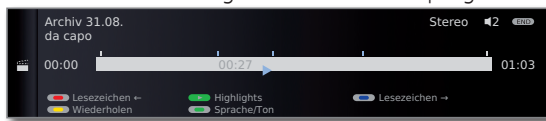

**PLAY-Taste** etwas länger drücken: Lesezeichen löschen.

➠ Bei der Wiedergabe von verschlüsselten Aufnahmen sind einige der folgenden Funktionen möglicherweise nur eingeschränkt möglich.

### **Highlight-Wiedergabe**

Sind manuelle Lesezeichen in der laufenden Wiedergabe gesetzt, können Sie diese als Highlights wiedergeben lassen. Hierbei werden jeweils 30 Sekunden vor und nach dem Lesezeichen wiedergegeben. Die Highlights werden nacheinander in der Reihenfolge der Markierungen wiedergegeben.

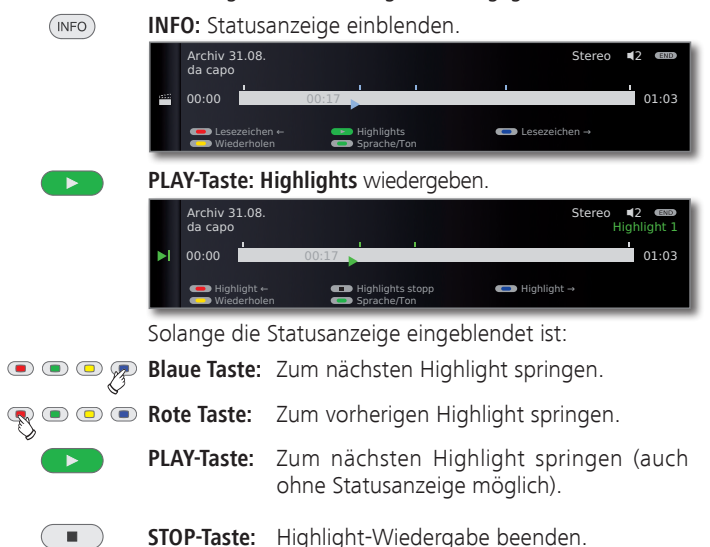

Weitere Informationen zur Highlight-Wiedergabe finden Sie auf Seite 21.

### **Springen**

Durch kurzes Drücken der Tasten << oder > können Sie in der Sendung springen.

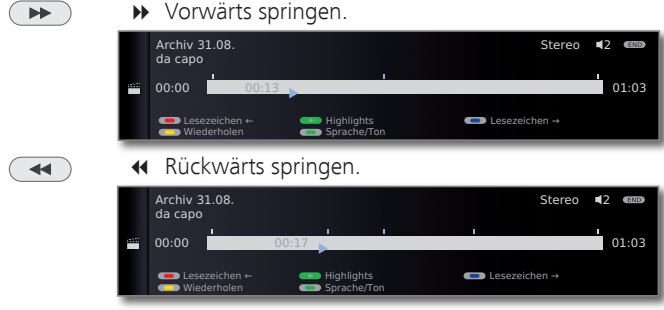

➠ Sprungweite einstellen: siehe Seite 6.

### **Smart Jump**

Smart Jump erlaubt Ihnen die schnelle Suche nach bestimmten Szenen einer Aufnahme. Mehr dazu finden Sie auf Seite 8.

### **Schnelles Vor- und Rückspulen**

Während einer Archiv-Wiedergabe können Sie in drei verschiedenen Geschwindigkeiten vor- und zurückspulen. Mehr dazu finden Sie auf Seite 9.

### **Pause (Standbild)**

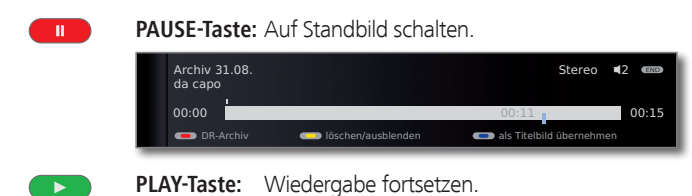

### **Zeitlupe**

 $\overline{\mathbf{H}}$ 

Bei aktiver Pause (Standbild) können Sie auf vier Zeitlupen-Geschwindigkeiten (jeweils vor- und rückwärts) schalten. Während der Zeitlupe ist kein Ton hörbar.

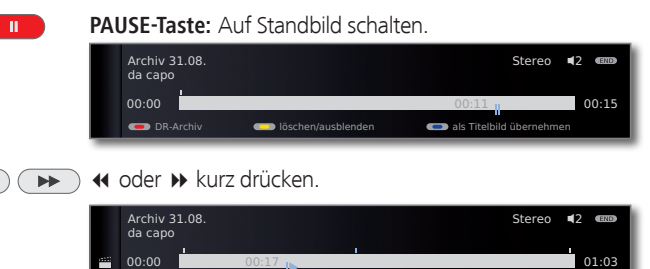

### Geschwindigkeit erhöhen:

Taste mehrmals kurz drücken.

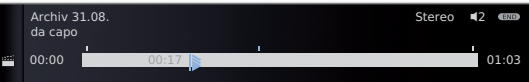

Mit jedem Drücken erhöht sich die Geschwindigkeit, bis wieder auf die erste Geschwindigkeit zurückgeschaltet wird.

### **Teile der Aufnahme löschen**

 $\mathbf{u}$ 

Sie können Teile einer Aufnahme von der aktuellen Filmposition bis zum Anfang oder bis zum Ende löschen.

**PAUSE-Taste** bei Archiv-Wiedergabe an der Stelle drücken, ab der bis zum Anfang oder bis zum Ende der Archiv-Aufnahme gelöscht werden soll.

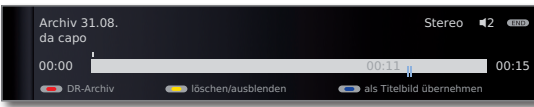

### **Gelbe Taste: löschen/ausblenden** aufrufen.

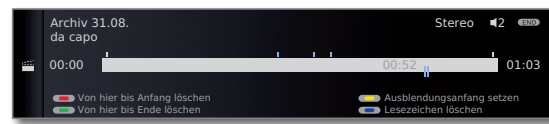

**Rote Taste: Von hier bis Anfang löschen** auswählen. **Grüne Taste: Von hier bis Ende löschen** auswählen.

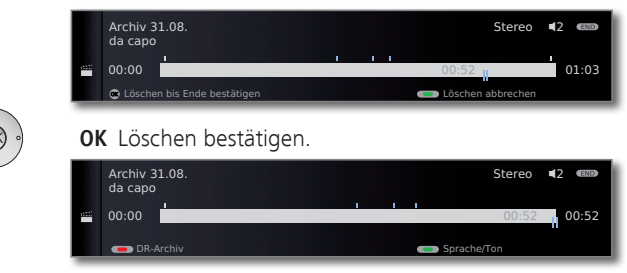

In diesem Fall wurden am Ende der Sendung 11 Min. gelöscht, sodass die Länge der Aufnahme nur noch 52 Min. beträgt.

Oder:

**Rote** bzw. **grüne Taste: Löschen abbrechen**.

### **Bereiche der Aufnahme ausblenden**

Sie können Teile einer Archiv-Aufnahme ausblenden. Bei der zukünftigen Wiedergabe und beim Überspielen auf einen angeschlossenen Recorder werden die ausgeblendeten Teile übersprungen.

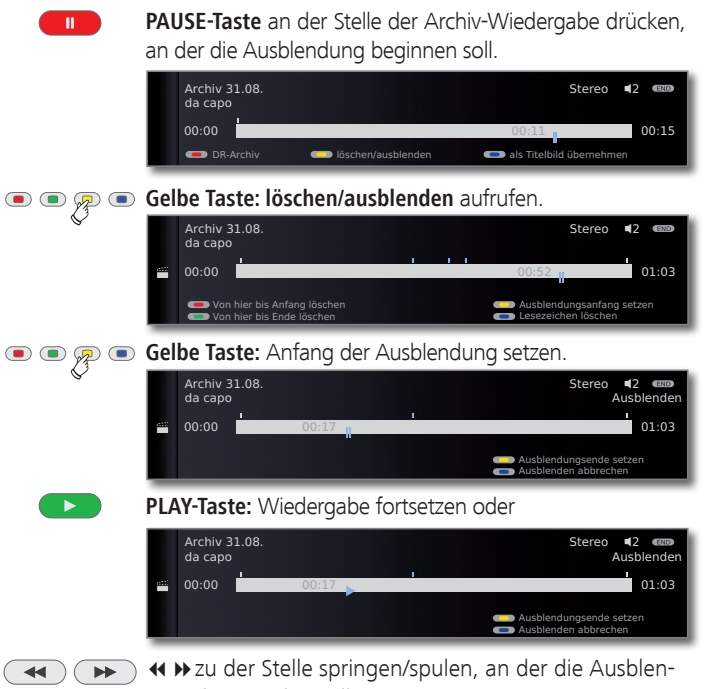

dung enden soll.

**Gelbe Taste:** Ausblendungsende setzen.

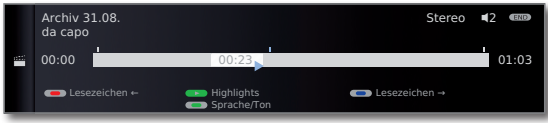

Der ausgeblendete Bereich der Aufnahme wird im Balken schraffiert dargestellt. Er wird zukünftig beim Abspielen übersprungen.

Ist bei den Einstellungen im **Digital-Recorder-Menü** → **Über ausgeblendete Bereiche informieren** → **ja** eingestellt, sehen Sie eine Bildschirmmeldung, wenn der Ausblendungsbereich bei der Wiedergabe erreicht wurde.

**Blaue Taste** während der Bildschirmmeldung: Ausgeblendeten Bereich wieder dauerhaft einblenden.

### **Lesezeichen löschen**

Sie können alle von Hand gesetzten Lesezeichen auf einmal löschen.

➠ Von Hand gesetzte Lesezeichen sind blau, automatisch gesetzte Lesezeichen werden weiß dargestellt.

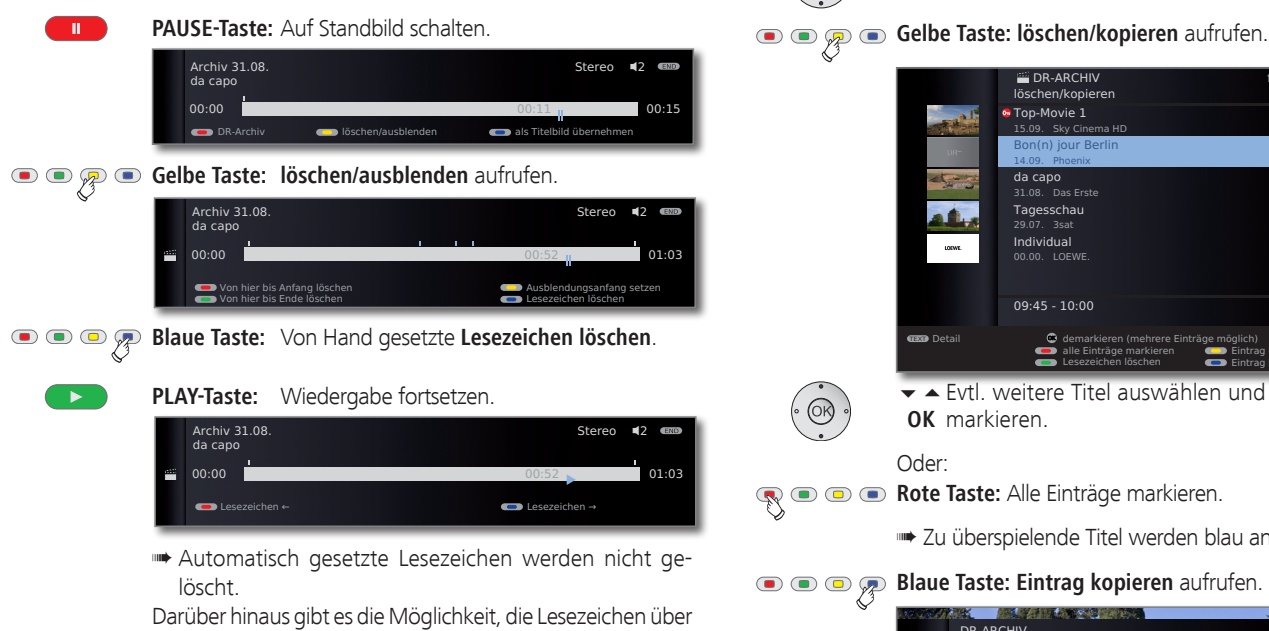

das **DR-Archiv**→**löschen/kopieren** zu löschen (siehe Seite 21).

### **Aufgezeichnete Sendungen wiederholt wiedergeben**

Sie können aufgezeichnete Sendungen wiederholen und sie so in einer Endlosschleife wiedergeben.

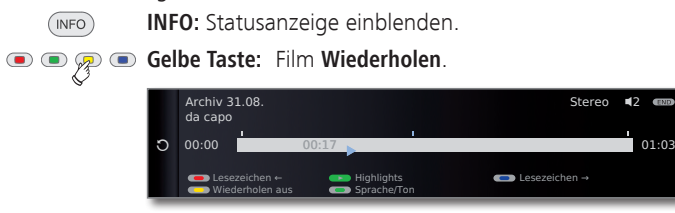

Sie sehen einen Kreispfeil auf der linken Seite der Statusanzeige und im DR-Archiv hinter dem Namen der Sendung (siehe Seite 16). Die Funktion bleibt für diese Sendung auch bei einer Unterbrechung der Wiedergabe gesetzt.

**Gelbe Taste:** Wiederholen-Funktion wieder ausschalten.  $\bullet$   $\bullet$   $\varphi$   $\bullet$ 

### **Aufnahmen auf einen angeschlossenen Recorder überspielen**

**Rode Rote Taste: DR-Archiv** aufrufen.

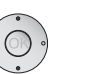

 $\blacktriangleright$   $\blacktriangle$  Zu überspielende Aufnahme markieren.

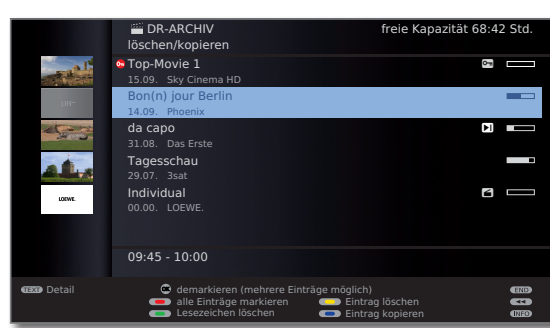

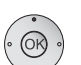

 $\blacktriangleright$   $\blacktriangle$  Evtl. weitere Titel auswählen und mit **OK** markieren.

### Oder:

**Rote Taste:** Alle Einträge markieren.

**• Zu überspielende Titel werden blau angezeigt.** 

### **Blaue Taste: Eintrag kopieren** aufrufen.

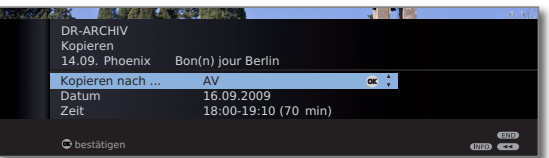

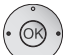

Im Kopieren-Menü den Recorder wählen.

 Soll später überspielt werden, Datum und Zeit verändern.

### OK Bestätigen.

Sie sehen wieder das DR-Archiv. Vor dem Datum der zu kopierenden Aufzeichnung(en) sehen Sie jetzt einen roten Punkt für das programmierte Überspielen.

Der Status von laufenden/anstehenden Kopieraufträgen kann der Timerübersicht entnommen werden.

➠ Während einer Überspielung kann kein DVB-Sender angesehen werden. Das TV-Gerät kann aber in den Standby-Betrieb ausgeschaltet werden. Überspielen Sie am besten nachts, wenn das TV-Gerät nicht benutzt wird.

### **Aufnahmen auf Loewe MovieVision DR+ überspielen**

Sie können Sendungen auch auf Loewe MovieVision DR+ kopieren (und diese so archivieren) oder Aufnahmen an anderen Loewe LCD-TV-Geräten (auch solchen ohne integrierten Digital-Recorder) wiedergeben.

**Rode Rote Taste: DR-Archiv** aufrufen.

Zu überspielende Titel wie auf Seite 19 beschrieben auswählen.

#### **Blaue Taste: Eintrag kopieren** aufrufen.  $\bullet$  $\bullet$  $\circ$

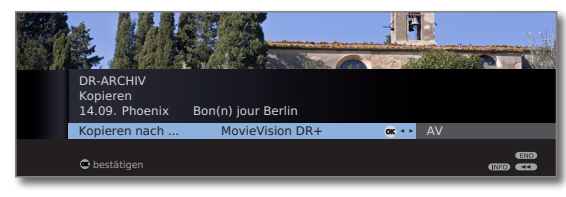

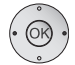

Im Kopieren-Menü **MovieVision DR+** wählen. **OK** Kopiervorgang starten.

**■ Das Überspielen auf Loewe MovieVision DR<sup>+</sup> findet im Hintergrund** und mit wesentlich höherer Geschwindigkeit statt. Im Gegensatz zum Überspielen auf einen angeschlossenen Recorder (siehe Seite 19) gelten hier keine Einschränkungen in Bezug auf die Senderauswahl. Sie sehen eine Bildschirmmeldung, wenn der Kopiervorgang abgeschlossen ist.

 Der Status von laufenden Kopieraufträgen kann der Timerübersicht entnommen werden.

➠ Während des Überspielens darf das TV-Gerät **nicht** mit dem Netzschalter ausgeschaltet werden!

### **Programmierte Entschlüsselung löschen**

Sie können eine programmierte Entschlüsselung verschlüsselter Aufnahmen jederzeit löschen.

- 
- ➠ DR-Archiv wird angezeigt.
- 6 Gewünschte Sendung (roter Punkt mit Schlüsselsymbol) markieren.

**Gelbe Taste: löschen/entschlüsseln** aufrufen.

### **Blaue Taste: Entschlüsselung annullieren**.

Der rote Punkt mit Schlüsselsymbol und der Eintrag in der Timerübersicht werden gelöscht.

### **Verschlüsselte Aufnahme entschlüsseln**

Die Entschlüsselung von verschlüsselten Aufnahmen können Sie jederzeit von Hand starten (1. Zum Zeitpunkt der Entschlüsselung muss das CA-Modul mit Smart Card eingesteckt sein. Die Entschlüsselung sollte zeitnah geschehen, weil mit zunehmendem zeitlichem Abstand vom Aufnahmezeitpunkt die Wahrscheinlichkeit zunimmt, dass der Schlüssel nicht mehr gültig ist.

Gehen Sie ähnlich wie beim Überspielen aus dem Archiv vor: ➠ DR-Archiv wird angezeigt.

- 
- $\blacktriangleright$   $\blacktriangle$  Zu entschlüsselnde Aufnahme markieren.
- **•••** Verschlüsselte Aufnahmen sind mit **D** vor dem Balken gekennzeichnet.

### **Gelbe Taste: löschen/entschlüsseln** aufrufen.

### **Blaue Taste: Eintrag entschlüsseln** aufrufen.

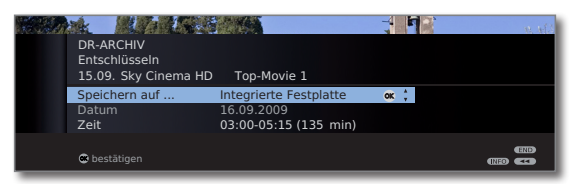

### **Integrierte Festplatte** wählen.

Datum und Zeit der Entschlüsselung festlegen.

### **OK** Bestätigen.

 Sie sehen wieder das DR-Archiv. Vor dem Datum sehen Sie einen roten Punkt mit Schlüsselsymbol für die programmierte Entschlüsselung.

- ➠ Während einer Entschlüsselung kann kein anderer DVB-Sender angesehen werden. Das TV-Gerät kann aber in den Standby-Betrieb ausgeschaltet werden. Entschlüsseln Sie am besten nachts, wenn das TV-Gerät nicht benutzt wird.
- ➠ Nach erfolgreicher Entschlüsselung werden Sie im DR-Archiv die Aufnahme entschlüsselt vorfinden (ohne m vor dem Balken).
- ➠ Zeit und Datum einer Entschlüsselung können in der Timerübersicht (siehe Seite 12) nachträglich geändert werden.

(1 Zur Handhabung von verschlüsselten Sendungen bitte auch die Hinweise auf den Seiten 27 und 28 beachten.

### **Highlights aus dem Archiv wiedergeben**

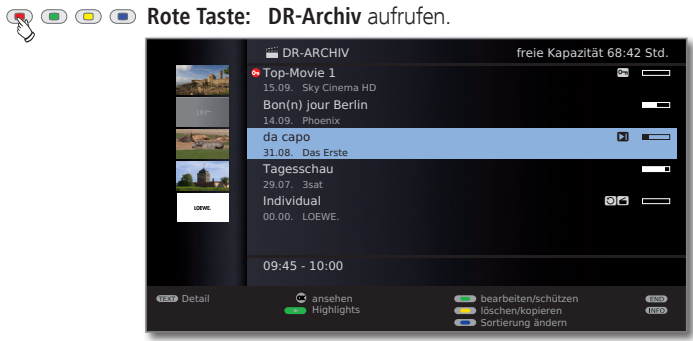

- 
- 6Aufnahme mit von Hand gesetzten Lesezeichen markieren.
- ➠ Aufnahmen mit von Hand gesetzten Lesezeichen sind mit  $\square$  markiert.

**PLAY-Taste:** Highlights abspielen.

 Die Highlights werden alle automatisch nacheinander abgespielt.

### **Aufnahme aus dem Archiv löschen**

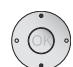

- ➠ DR-Archiv wird angezeigt.
- - $\blacktriangleright$   $\blacktriangle$  Zu löschende Aufnahme markieren.

### **Gelbe Taste: löschen/kopieren** aufrufen.

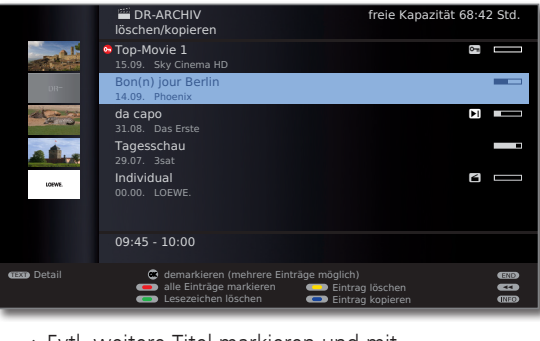

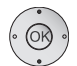

 $\blacktriangleright$   $\blacktriangle$  Evtl. weitere Titel markieren und mit **OK** bestätigen.

#### Oder:

**Rote Taste:** Alle Einträge markieren.

**• Zu löschende Titel werden blau angezeigt.** 

### **Gelbe Taste: Einträge löschen** aufrufen.

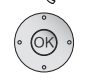

**OK** Löschen bestätigen. Die Aufnahme(n) wird/werden gelöscht.

Sie sehen wieder das DR-Archiv.

### **Lesezeichen löschen**

- ➠ DR-Archiv wird angezeigt.
- 6Aufnahme markieren, deren Lesezeichen gelöscht werden sollen.
- **••** Aufzeichnungen mit manuellen Lesezeichen sind mit **DI** vor dem Balken gekennzeichnet.
- **Gelbe Taste: löschen/kopieren** aufrufen.

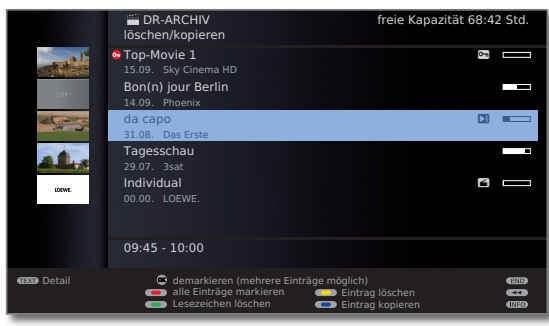

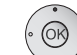

 $\blacktriangleright$   $\blacktriangle$  Evtl. weitere markieren und mit **OK** bestätigen.

Oder:

- **Rote Taste:** Alle Einträge markieren.
	- ➠ Markierte Titel werden blau angezeigt.

### **Grüne Taste: Lesezeichen löschen**.

Alle von Hand gesetzten Lesezeichen der markierten Einträge werden gelöscht. Automatisch gesetzte Lesezeichen werden nicht gelöscht.

### **Titel der Archiv-Aufnahme ändern**

- ➠ DR-Archiv wird angezeigt.
- ▼ △ Zu ändernden Titel markieren.

**Grüne Taste: bearbeiten/schützen** aufrufen.  $\bigcirc$ 

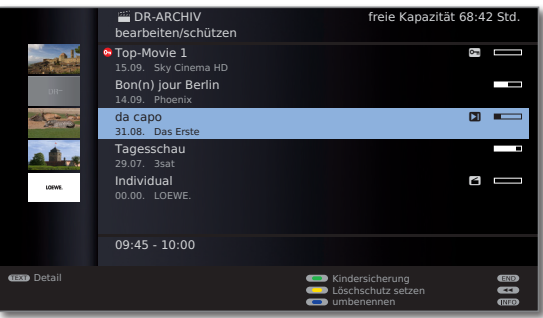

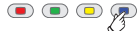

**Blaue Taste** für **umbenennen** drücken.

Unter dem 1. Buchstaben des Titels sehen Sie einen Strich für die aktuelle Eingabeposition.

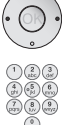

**Eingabeposition nach rechts.** Eingabeposition nach links.

Mit den **Zifferntasten** der Fernbedienung geben Sie nacheinander die Zeichen ein (ähnlich wie bei einer Handy-Tastatur). Die genaue Belegung der Tasten finden Sie auf Seite 26.

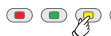

**Gelbe Taste:** Zeichen links von der Eingabemarke löschen.

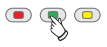

**Grüne Taste:** Umschalten zwischen Groß- und Kleinbuchstaben.

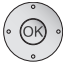

 **OK** Eingabe abschließen. Damit wird die Änderung dauerhaft gespeichert.

### **Film sperren/freigeben (Kindersicherung)**

Filme, die z.B. Ihre Kinder nicht ansehen dürfen, können Sie sperren. Ansehen ist nur dann möglich, wenn vorher die Geheimzahl eingegeben wurde.

➠ DR-Archiv wird angezeigt.

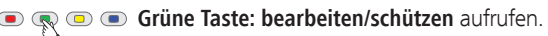

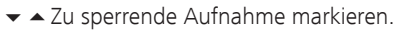

|                   | <b>DR-ARCHIV</b><br>bearbeiten/schützen                     | freie Kapazität 68:42 Std.                         |                                    |
|-------------------|-------------------------------------------------------------|----------------------------------------------------|------------------------------------|
| DR <sub>2</sub>   | G Top-Movie 1<br>15.09. Sky Cinema HD<br>Bon(n) jour Berlin |                                                    | $\sim$                             |
|                   | 14.09. Phoenix                                              |                                                    |                                    |
|                   | da capo<br>31.08. Das Erste                                 |                                                    | п                                  |
|                   | Tagesschau<br>29.07. 3sat                                   |                                                    | ─                                  |
| <b>LODAY</b>      | Individual<br>00.00. LOEWE.                                 |                                                    | ĸ                                  |
|                   | $09:45 - 10:00$                                             |                                                    |                                    |
| <b>GEO</b> Detail |                                                             | Kindersicherung<br>Löschschutz setzen<br>mbenennen | <b>CENTER</b><br>œ<br><b>ITTED</b> |

**Grüne Taste: Kindersicherung** aufrufen.

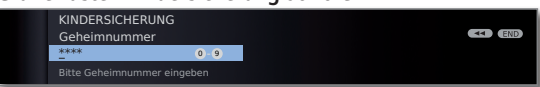

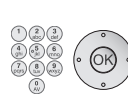

Geben Sie mit den **Zifferntasten** der Fernbedienung Ihre Geheimnummer ein. Wird erstmalig eine Geheimnummer festgelegt, merken Sie sich diese gut. Bestätigen Sie die neue Geheimnummer mit **OK**.

Das DR-Archiv öffnet sich wieder.

**Grüne Taste: Film sperren**.

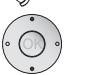

 $\blacktriangleright\blacktriangleright$  Evtl. weitere Titel markieren.

### **Grüne Taste: Film sperren** bzw. **Film** wieder **freigeben**.

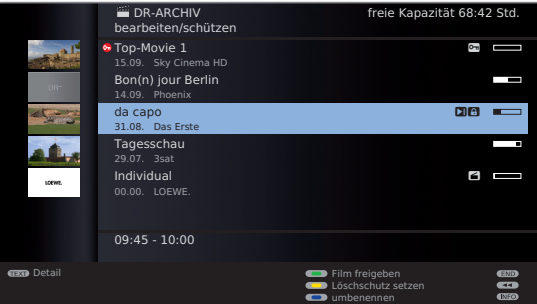

Bei gesperrten Filmen wird vor dem Balken ein Schloss-Symbol **a** angezeigt.

### **Gesperrten Film ansehen**

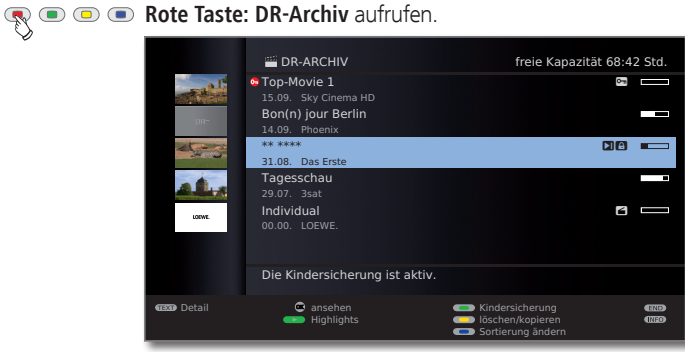

- 
- 6Gesperrten Film markieren, **OK**  Film **ansehen**.
- ➠ Die Titel gesperrter Filme sind nicht lesbar. Die Detail-
- info der Aufnahme kann nicht aufgerufen werden. Das Titelbild (bei Archiv-Ansicht mit Titelbildern, siehe Seite 6) wird durch ein neutrales Bild mit Schlüsselsymbol ersetzt. Zusätzlich wird der Eintrag am Zeilenende mit dem Symbol **n** versehen.

Sie werden jetzt aufgefordert, Ihre Geheimnummer einzugeben. Nach der Eingabe der Geheimnummer startet die Wiedergabe des Films.

### **Titelbild festlegen**

Sie können im DR-Archiv Titelbilder für Ihre aufgezeichneten Sendungen anzeigen lassen. Die Titelbilder können von Ihnen während einer Archiv-Wiedergabe frei bestimmt werden:

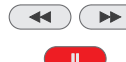

An gewünschte Stelle der Aufzeichnung springen / spulen. **PAUSE-Taste:** Auf Standbild schalten.

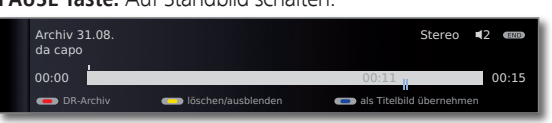

**Blaue Taste:** Angezeigtes Standbild **als Titelbild übernehmen**.

> Das Bild wird zukünftig im DR-Archiv neben der Sendung angezeigt (siehe auch Seite 16).

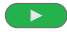

**PLAY-Taste:** Wiedergabe fortsetzen.

### **Löschschutz setzen/entfernen**

Sie können Filme mit einem Löschschutz versehen, um ein automatisches Löschen durch den Lösch-Manager (siehe Seite 15) zu verhindern.

➠ DR-Archiv wird angezeigt.

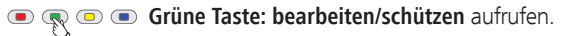

- - $\blacktriangleright$   $\blacktriangle$  Den Titel markieren, bei dem Sie einen Löschschutz setzen oder entfernen wollen.

### **Gelbe Taste: Löschschutz setzen** / **entfernen**.

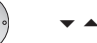

 $\blacktriangleright$   $\blacktriangle$  Evtl. weitere Titel markieren.

**Gelbe Taste: Löschschutz setzen** bzw. **entfernen**.

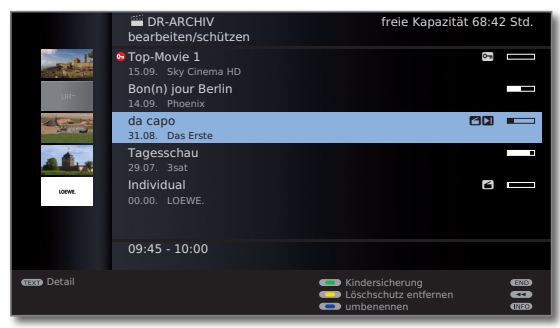

Bei Filmen mit aktiviertem Löschschutz wird vor dem Balken ein Symbol **3** angezeigt.

### DR+ Streaming

Sie können Ihre DR-Archiv-Einträge freigeben, um diese über das Netzwerk an anderen Loewe TV-Geräten anzusehen. Außerdem lässt sich eine laufende Sendung ganz einfach unterbrechen und zu einem anderen TV-Gerät "mitnehmen" (FollowMe-Funktion, siehe Seite 25).

- ➠ DR+ Streaming muss in den **DR+ Streaming - Einstellungen** (siehe unten) aktiviert sein.
- ➠ Zur Nutzung von DR+ Streaming werden mindestens zwei Loewe TV-Geräte mit Chassis SL 1xx benötigt (davon mindestens eines mit integriertem Digital-Recorder). Die TV-Geräte müssen zusätzlich über ein drahtloses (WLAN) oder drahtgebundenes (z.B. Ethernet, Power-Line) Netzwerk miteinander verbunden sein.
- ➠ TV-Geräte **mit** integriertem Digital-Recorder können sowohl Aufzeichnungen im Netzwerk bereitstellen (Server-Funktion) als auch auf freigegebene DR-Archiveinträge von anderen TV-Geräten zugreifen (Client-Funktion). TV-Geräte **ohne** integrierten Digital-Recorder können lediglich auf freigegebene DR-Archiveinträge von anderen TV-Geräten zugreifen (Client-Funktion).
- ➠ Bei Wiedergabe eines DR-Archiv-Eintrags von einem freigebenden TV-Gerät (siehe rechte Spalte) sind Funktionen, die Schreibzugriff auf das freigebende Gerät erfordern (Kindersicherung, Löschschutz, umbenennen, Eintrag oder Lesezeichen löschen, Lesezeichen setzen, Teile der Aufnahme löschen/ausblenden), am wiedergebenden TV-Gerät nicht verfügbar.

#### **DR+ Streaming - Einstellungen**

Vor der ersten Verwendung von DR+ Streaming müssen einige wenige Einstellungen vorgenommen werden.

➠ Digital-Recorder-Menü ist geöffnet (Seite 6).

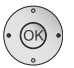

 34**DR+ Streaming - Einstellungen** auswählen, **OK** Einstellungsoptionen aufrufen.

Erläuterung der Einstellmöglichkeiten siehe Seite 7.

### **DR-Archiv-Eintrag über das Netzwerk abspielen**

**Rote Taste: DR-Archiv** aufrufen.

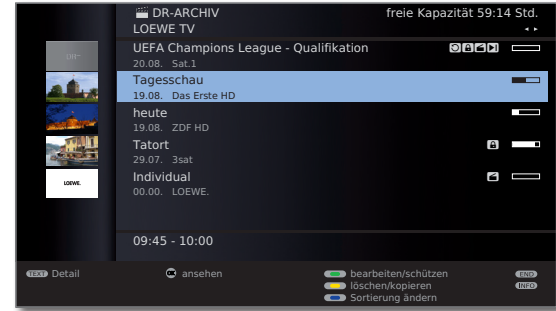

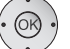

 34 Gewünschtes TV-Gerät auswählen.

Der Name des freigebenden TV-Gerätes wird in der zweiten Zeile angezeigt (im Beispiel: **LOEWE TV**).

Gewünschten Archiveintrag markieren,

**OK**  Archiveintrag **ansehen**.

Weitere Hinweise zur Bedienung siehe ab Seite 16.

### **Erweiterter Standby-Modus mit DR+ Streaming-Freigabe**

Mit dem Abschalten eines freigebenden TV-Gerätes wird die Freigabe des DR-Archivs beendet. Ihr TV-Gerät kann jedoch auch in einen erweiterten Standby-Modus geschaltet werden, um das DR-Archiv auch im abgeschalteten Zustand freizugeben.

 $(MEDIA)$ 

**MEDIA:** MediaPortal aufrufen.

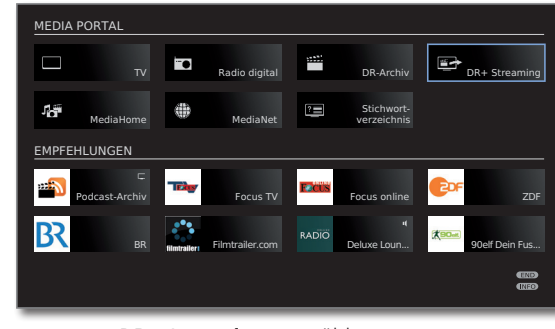

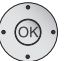

3456 **DR+ Streaming** auswählen, **OK** aufrufen.

Sie sehen eine Bildschirmmeldung. Nach etwa 20 Sekunden schaltet sich das TV-Gerät in den erweiterten Standby-Modus ab. Das DR-Archiv wird jetzt für die Dauer der in den **DR+ Streaming - Einstellungen** vorgegebenen DR-Bereitschaft (siehe Seite 7) im Netzwerk freigegeben.

### DR+ Streaming

### **Aufnahmen von einem freigebenden TV-Gerät überspielen**

Sie können Archiveinträge von einem freigebenden TV-Gerät über das Netzwerk auf die **Integrierte Festplatte** oder auf ein am USB-Anschluss des TV-Gerätes angeschlossenes Speichermedium (z.B. Loewe MovieVision DR<sup>+</sup>) kopieren.

Am Ziel-TV-Gerät:

### **Rode Rote Taste: DR-Archiv** aufrufen.

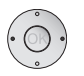

 34 Gewünschtes freigebendes TV-Gerät auswählen.

Zu überspielende Titel wie auf Seite 19 beschrieben auswählen.

### **Blaue Taste: Eintrag kopieren** aufrufen.

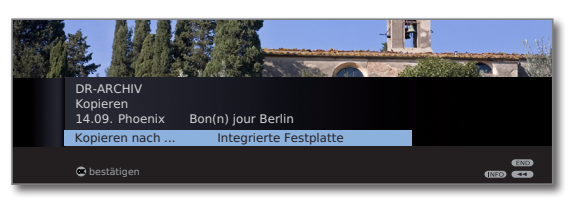

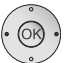

 34 Falls mehrere Speichermedien zur Auswahl stehen, gewünschtes Ziel auswählen.

**OK** Kopiervorgang starten.

➠ Das Überspielen auf die integrierte Festplatte findet im Hintergrund und mit wesentlich höherer Geschwindigkeit statt. Im Gegensatz zum Überspielen auf einen angeschlossenen Recorder (siehe Seite 19) gelten hier keine Einschränkungen in Bezug auf die Senderauswahl. Sie sehen eine Bildschirmmeldung, wenn der Kopiervorgang abgeschlossen ist.

 Der Status von laufenden Kopieraufträgen kann der Timerübersicht entnommen werden.

➠ Während des Überspielens dürfen **weder** das freigebende TV-Gerät **noch** das Ziel-TV-Gerät mit dem Netzschalter ausgeschaltet werden! Anderenfalls wird das Kopieren abgebrochen und die Aufnahme wird eventuell unbrauchbar.

### **FollowMe-Funktion**

Mit der FollowMe-Funktion können Sie eine laufende Sendung unterbrechen und die Wiedergabe auf einem anderen Loewe TV-Gerät an der Stelle der Unterbrechung fortsetzen.

- ➠ **DR-Dauerbetrieb** ist aktiviert (Seite 6).
- ➠ **DR-Archiv mit anderen Fernsehern teilen** (siehe Seite 7) ist aktiviert.
- ➠ Am Ziel-TV-Gerät ist **DR-Archive anderer Fernseher mitbenutzen** (siehe Seite 7) aktiviert.

### **PAUSE-Taste** drücken.

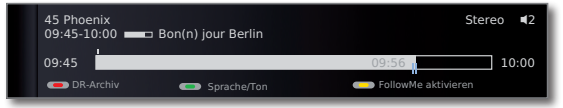

Das TV-Bild wird zu einem Standbild und die Digital-Recorder-Statusanzeige wird eingeblendet.

### **Gelbe Taste: FollowMe aktivieren**.

Sie sehen eine Bildschirmmeldung. Nach etwa 20 Sekunden wird eine Archivaufnahme gestartet. Die Sendung wird in das DR-Archiv übernommen. Das TV-Gerät schaltet sich selbstständig ab.

Die Sendung wird ab jetzt vom aufzeichnenden TV-Gerät im Netzwerk freigegeben. Rufen Sie das DR-Archiv des Gerätes auf, an dem Sie die Sendung weiter ansehen möchten. Die Sendung erscheint während der laufenden Aufnahme in orange.

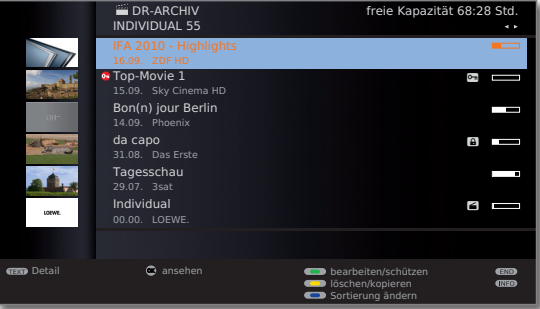

Zur Wiedergabe von freigegebenen Sendungen an anderen TV-Geräten siehe Seite 24.

Weitere Hinweise zur generellen Bedienung siehe ab Seite 16.

### **Sonstiges**

### Festplatte formatieren

Sie können die integrierte Festplatte des TV-Gerätes formatieren, z.B. wenn Probleme mit der Festplatte auftreten oder wenn Sie schnell und unkompliziert alle Daten auf der Festplatte löschen wollen.

### **Achtung!**

Das Formatieren der Festplatte löscht **alle** auf ihr gespeicherten Daten!

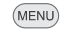

**MENU: TV-Menü** aufrufen.

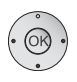

 34**Einstellungen** auswählen,

- in die Menüzeile darunter wechseln.
- 34**Sonstiges** auswählen,
- $\bullet$  in die Menüzeile darunter wechseln.
- 34 **Integrierte Festplatte formatieren** auswählen,
- **OK** ausführen.

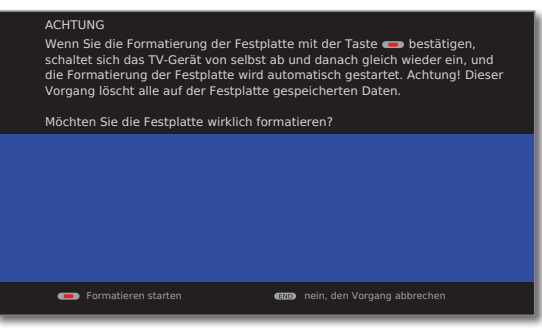

**Rote Taste: Formatieren starten.** 

➠ Das TV-Gerät wird zunächst neu gestartet. Anschließend wird die Formatierung durchgeführt.

END **END:**Vorgang abbrechen.

### Impressum

Loewe Opta GmbH Industriestraße 11 D-96317 Kronach www.loewe.de

Printed in Germany Redaktionsdatum 10/10-3.0 FP © Loewe Opta GmbH, Kronach  $ID: 3.9.0$ 

Alle Rechte, auch die der Übersetzung, technische Änderungen sowie Irrtümer vorbehalten.

### Weitere Hinweise

### **VPS und automatische Zeitsteuerung**

Ihr TV-Gerät kann zur Aufnahme einer Sendung die unterstützenden Techniken VPS (Video Programming System) und automatische Zeitsteuerung nutzen.

**VPS** dient bei **analogen** Sendern zur Kontrolle von Anfangs- und Endzeit der Sendung. Die VPS-Zeitangabe wird vom Digital-Recorder mit der vom Benutzer programmierten Anfangszeit verglichen. Stimmen beide Zeiten überein, wird die Aufzeichnung gestartet. VPS wird allerdings nicht von allen Sendern unterstützt.

Die **automatische Zeitsteuerung** übernimmt die entsprechende Kontrolle von Start- und Endzeit bei **DVB**-Sendern. Die Aufnahme wird zu Beginn der Sendung gestartet und zum Ende abgeschaltet, auch wenn Anfangs- und/ oder Endzeit durch den Programmanbieter geändert wurden. Die automatische Zeitsteuerung wird allerdings nicht von allen Sendern unterstützt.

### **Technischer Hinweis**

Das Ausschalten des TV-Gerätes mit dem Netzschalter im laufenden Betrieb kann zur Beschädigung des Festplatten-Dateisystems und somit zum Verlust der aufgezeichneten Sendungen führen. Schalten Sie Ihr TV-Gerät **immer** zuerst in den Standby-Modus (Ein/Aus-Taste der Fernbedienung oder Ausschaltknopf in der Mitte des Bedienauges am TV-Gerät drücken, siehe auch Bedienungsanleitung des TV-Gerätes), bevor Sie den Netzschalter betätigen.

### Zeichentabelle

Die verfügbaren Zeichen sind sprachabhängig.

Hier wird die Tastenbelegung der Fernbedienung für die Menüsprache **Deutsch** erläutert.

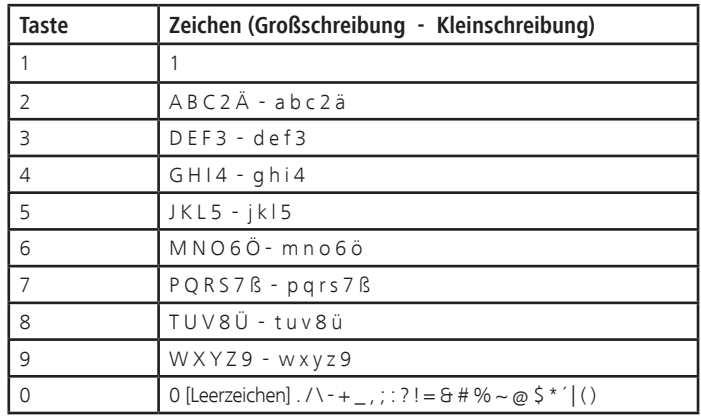

### Verschlüsselte Sender

### DVB Common Interface-Standard (CI)

Wurde eine Sendung verschlüsselt aufgenommen, wird der Entschlüsse lungsvorgang automatisch in der darauf folgenden Nacht im Standby-Betrieb ausgeführt (wenn nicht in den Timer-Daten anders eingestellt). Bitte beachten Sie, dass das TV-Gerät über Nacht nicht mit dem Netzschalter ausgeschaltet werden darf und dass das CA-Modul mit SmartCard im CI-Slot des TV-Gerätes eingesteckt ist.

Wird die Entschlüsselung der Aufnahme nicht zeitnah vorgenommen, kann möglicherweise nicht mehr entschlüsselt werden. Mit zunehmendem zeitli chem Abstand vom Aufnahmezeitpunkt erhöht sich die Wahrscheinlichkeit, dass der Schlüssel nicht mehr gültig ist.

- ➠ Verschlüsselte Festplattenaufnahmen erscheinen noch bis zum Entschlüs seln in der Timerübersicht (Seite 12).
- ➠ Die Entschlüsselung können Sie auch von Hand einleiten (siehe Seite 20).
- ➠ Abhängig von Ihrem Programmanbieter wird eine nachträgliche (zeitversetzte) Entschlüsselung eventuell nicht unterstützt. Wenden Sie sich bei Fragen dazu an Ihren Anbieter.

Sie können Sendungen von verschlüsselten Sendern bereits im DR-Dauer betrieb entschlüsseln lassen. Dies erspart Ihnen bei der Direkt-Aufnahme von verschlüsselten Sendungen ein nachträgliches Entschlüsseln. Ein entsprechendes CA-Modul mit SmartCard muss dazu im CI-Slot des TV-Gerätes stecken.

- ➠ Die Wiedergabe von verschlüsselt aufgezeichneten Sendungen hängt stark vom verwendeten CA-Modul ab. Unter Umständen ist die Wiedergabe von verschlüsselten Aufnahmen nicht oder nur eingeschränkt möglich. Tipp: Nehmen Sie, wenn möglich, entschlüsselt auf oder entschlüsseln Sie die Sendung so bald wie möglich.
- ➠ Auswahlmöglichkeiten im CA-Modul-Menü (siehe Bedienungsanleitung des TV-Gerätes) und Leistungsfähigkeit Ihres CA-Moduls sind abhängig von der Art des verwendeten Moduls und der darauf installierten Software. Wenden Sie sich bei Fragen an den Hersteller des Moduls.

### Verschlüsselte Sender

### DVB Common Interface Plus-Standard (CI Plus)

CI Plus ist eine Weiterentwicklung des DVB Common Interface-Standards. CI Plus -Slots sind prinzipiell abwärtskompatibel zum vorherigen CI-Standard, d.h. CA-Module und Smart Cards nach dem bisherigen CI-Standard können in CI Plus -Slots weiterverwendet werden, soweit der Programmanbieter dies zulässt.

Die Regelungen des bisherigen Standards (siehe Seite 27) gelten für CI Plus ebenso. Zusätzlich dazu bestehen jedoch weitere Bestimmungen.

Programmanbieter, die den CI Plus-Standard verwenden, können verschiedene Rechte für ihre ausgestrahlten Sendungen vergeben. So kann z.B. die Aufnahme bzw. das nachträgliche Anschauen einer verschlüsselten Sendung vom Programmanbieter eingeschränkt oder ganz unterbunden werden. Im Falle derartiger Bestimmungen gelten diese in der Folge dann auch für zeitversetztes Fernsehen entsprechend.

Wenn Sie eine solche Sendung aufzeichnen möchten, werden Sie durch eine Bildschirmmeldung darauf hingewiesen. Die Aufnahme wird in einem solchen Fall zwar ausgeführt (ein entsprechender Eintrag erscheint im DR-Archiv), ein nachträgliches Ansehen der Sendung ist dann allerdings nicht mehr oder nur begrenzte Zeit (z.B. 10 Tage) möglich. Eine eventuelle zeitliche Beschränkung der Wiedergabe wird Ihnen auch beim entsprechenden Eintrag im DR-Archiv angezeigt.

Auch ein nachträgliches Entschlüsseln einer verschlüsselt aufgezeichneten Sendung kann vom Anbieter untersagt werden.

➠ Alle hier erwähnten Einschränkungen liegen in der Verantwortung der Programmanbieter. Das TV-Gerät wertet diese durch den Programmanbieter festgelegte Signalisierung lediglich neutral aus.

Weiterhin kann das Kopieren von geschützten Sendungen nach außen, z.B. auf einen DVD-Recorder, vom Programmanbieter unterbunden werden (auch nach einem eventuellen Entschlüsseln).

Wenn Sie eine CI Plus-geschützte Sendung aufzeichnen möchten, die vom Programmanbieter mit einem Jugendschutz versehen wurde, ist es unter Umständen nötig, den Jugendschutz-PIN des CA-Moduls bei der Programmierung der Daten einzugeben. Zum späteren Anschauen der Sendung wird dann die Geheimnummer des TV-Gerätes benötigt.

Das Aussehen des CA-Modul-Menüs (siehe Bedienungsanleitung des TV-Gerätes) kann bei CI Plus vom normalen Aussehen des TV-Menüs abweichen.

#### **Software-Update bei CI Plus-fähigen CA-Modulen**

Für die Software Ihres CA-Moduls kann es von Zeit zu Zeit neue Betriebssoftware geben. Es gibt dabei zwei Arten von Software-Updates.

Empfohlenes Update:

Ein Hinweis auf ein verfügbares Update erscheint. Sie können dieses entweder ausführen oder den Vorgang abbrechen. Bei Nichtausführung erscheint der Hinweis bis zum Ausführen des Updates in regelmäßigen Abständen erneut.

Erzwungenes Update:

Ein Hinweis auf ein verfügbares Update erscheint. Das Modul entschlüsselt nicht mehr, bis das Update erfolgreich ausgeführt wurde.

### Abhilfe bei Fehlern

Sollte es beim Betrieb eines CA-Moduls zu Problemen kommen, kann Folgendes helfen:

Schalten Sie das TV-Gerät in den Standby-Modus aus. Entnehmen Sie das CA-Modul aus dem TV-Gerät. Schalten Sie das TV-Gerät vollständig aus. Warten Sie einige Sekunden. Stecken Sie das CA-Modul wieder ein. Schalten Sie das TV-Gerät wieder ein.

Sollte es weiterhin zu Fehlern kommen, notieren Sie sich den angezeigten zweistelligen Fehlercode (nur bei CI Plus-fähigen CA-Modulen). Wenden Sie sich an Ihren Technischen Kundendienst. Die Service-Adressen finden Sie in der Bedienungsanleitung des TV-Gerätes.

## **Stichwortverzeichnis**

### A

Anderen Film aus dem Archiv bei Archiv-Aufnahme sehen 11 Andere Sender bei Archiv-Aufnahme sehen 11 Ansicht DR-Archiv 6 Archiv-Wiedergabe 16 Auf automatisch gesetzte Lesezeichen springen 8 Auf Lesezeichen springen 16 Auf Livebild umschalten 8 Aufnahme-Assistent 13 Aufnahmekapazität 6 Aufnahmekonflikt 15 Aufnahmequalität 6 Aufnahme-Vorlauf- und -Nachlaufzeit 7 Aufnahme vorzeitig beenden 11 Automatische Zeitsteuerung 26

### B

Bereiche ausblenden 18

### $\epsilon$

Common Interface 27 Common Interface Plus 28

### D

Digital-Recorder-Menü 6 Direkt-Aufnahme 10 Sofortaufnahme 10 DR-Dauerbetrieb 6 DR<sup>+</sup> Streaming 24 Erweiterter Standby-Modus 24 FollowMe 25 über das Netzwerk abspielen 24 von einem freigebenden TV-Gerät überspielen 25 DR + Streaming - Einstellungen 7 DR-Archive anderer Fernseher mitbenutzen 7 DR-Archiv mit anderen Fernsehern teilen 7 DR-Bereitschaft nach Ausschalten 7 DR-Gerätegruppenname 7 DR-Gerätename 7 IP-Port-Nummer 7

### E

Einstellungen für den Digital-Recorder 6 Entschlüsselung im DR-Dauerbetrieb 6

### F

Festplatte formatieren 26

### G

Gesperrten Film ansehen 23

### H

Highlight-Funktion 9 Highlight-Wiedergabe 17, 21

### K

Kindersicherung 22

### L

Lesezeichen alle löschen 19, 21 einzelne löschen 16 setzen 10, 16 springen 16 Lösch-Manager 15 Löschschutz setzen bei Timeraufnahme 14 Löschschutz setzen/entfernen 23 Löschen alle Lesezeichen 19, 21 Aufnahme 21 einzelne Lesezeichen 16 Teile der Aufnahme 18

### P

Programmierte Entschlüsselung löschen 20

### R

Replay-Funktion 9

### S

Schnelles Vor- und Rückspulen 9 Serienaufnahme-Toleranz 6 Smart Jump 6, 17 Springen 8, 17 Sprungweite 6 Status-Anzeige 11

### **Stichwortverzeichnis**

# **deutsch**

T

Timer-Aufnahme 12 über EPG 12 über Teletext 13 von Hand 13 Timer-Daten 14 Aufnahmeart 14 Aufnahmezeit 14 Automatische Zeitsteuerung 14 Datum 14 Entschlüsselt aufnehmen 14 Film sperren 14 Löschschutz setzen 14 Programmanbieter-PIN 14 Recorder 14 Sender 14 Untertitel aufzeichnen 14 VPS 14 Timereinträge löschen 15 Timerübersicht 12, 13, 15 Titel der Archiv-Aufnahme ändern 22 TV-Gerät bei laufender Aufnahme ausschalten 11

### U

Über ausgeblendete Bereiche informieren 6 Überspielen auf einen angeschlossenen Recorder 19 auf Loewe MovieVision DR+ 20 von einem freigebenden TV-Gerät 25 Untertitel 6, 11

### $\overline{V}$

Verschlüsselte Aufnahme entschlüsseln 20 Verschlüsselte Sender 27 VPS 26

### Z

Zeichentabelle 26 Zeitlupe 9, 17 Zeitversetzt fernsehen 8, 10

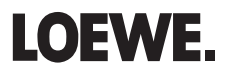